# **Washington Apple Pi**  $\frac{1}{10}$ Journa **September – October 2011**

# Trojan Horses, Worms, and Viruses...

**Contents** Full Screen

**Volume 33, No. 4**

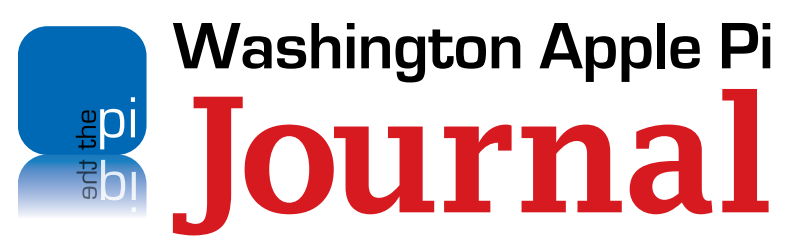

September – October 2011 Volume 33, No. 4

#### **Deadlines**

**Writers' submissions:**

November–December 2011 — September 30, 2011 January–February 2012 — November 30, 2011

#### **Copyright Notice**

© COPYRIGHT 2011, by Washington Apple Pi, Ltd.

Anyone wishing to reprint material from this publication must first obtain permission. Such requests may be sent by email to *maceditor@wap.org* or by postal mail to the Pi office care of *Washington Apple Pi Journal* Editor*.* When reprinting any portion of the contents herein, proper author, title, and publication credits must be given. A copy of the article as printed must be sent to Washington Apple Pi, 12022 Parklawn Drive, Rockville, MD 20852.

#### **Contacting Washington Apple Pi**

Washington Apple Pi, Ltd. 12022 Parklawn Drive Rockville, MD 20852 Business Office: 301/984-0300 [message]

**Web address: http://www.wap.org Email address: office@wap.org**

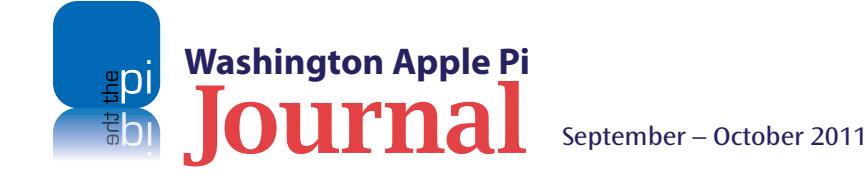

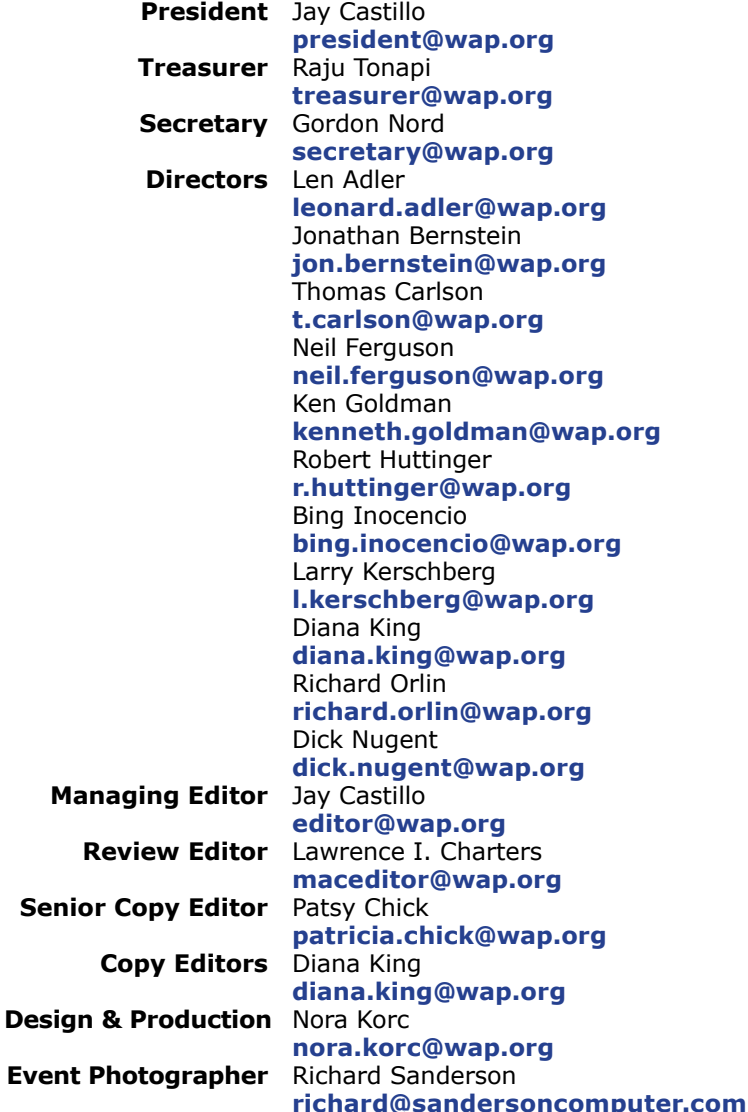

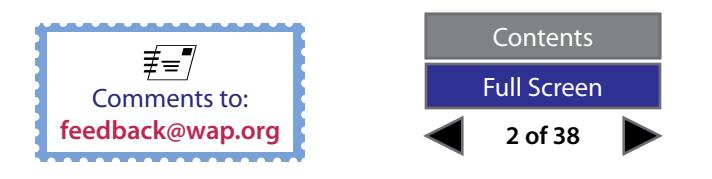

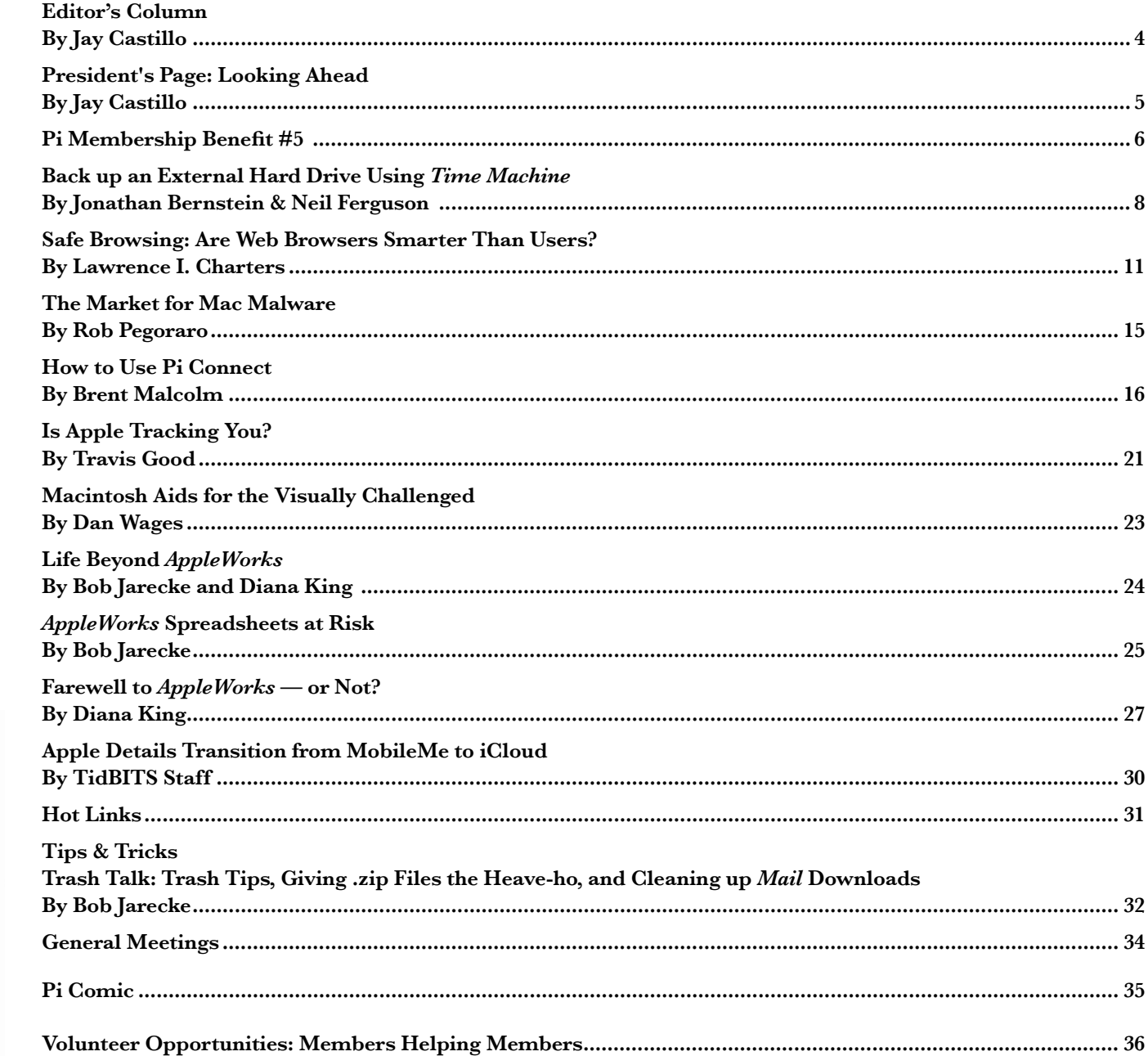

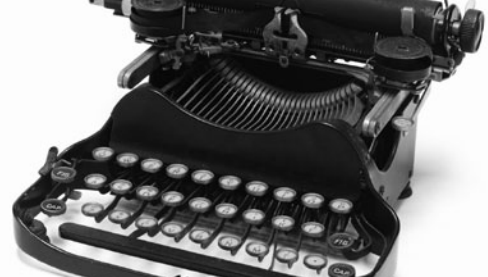

Contents

<span id="page-3-0"></span>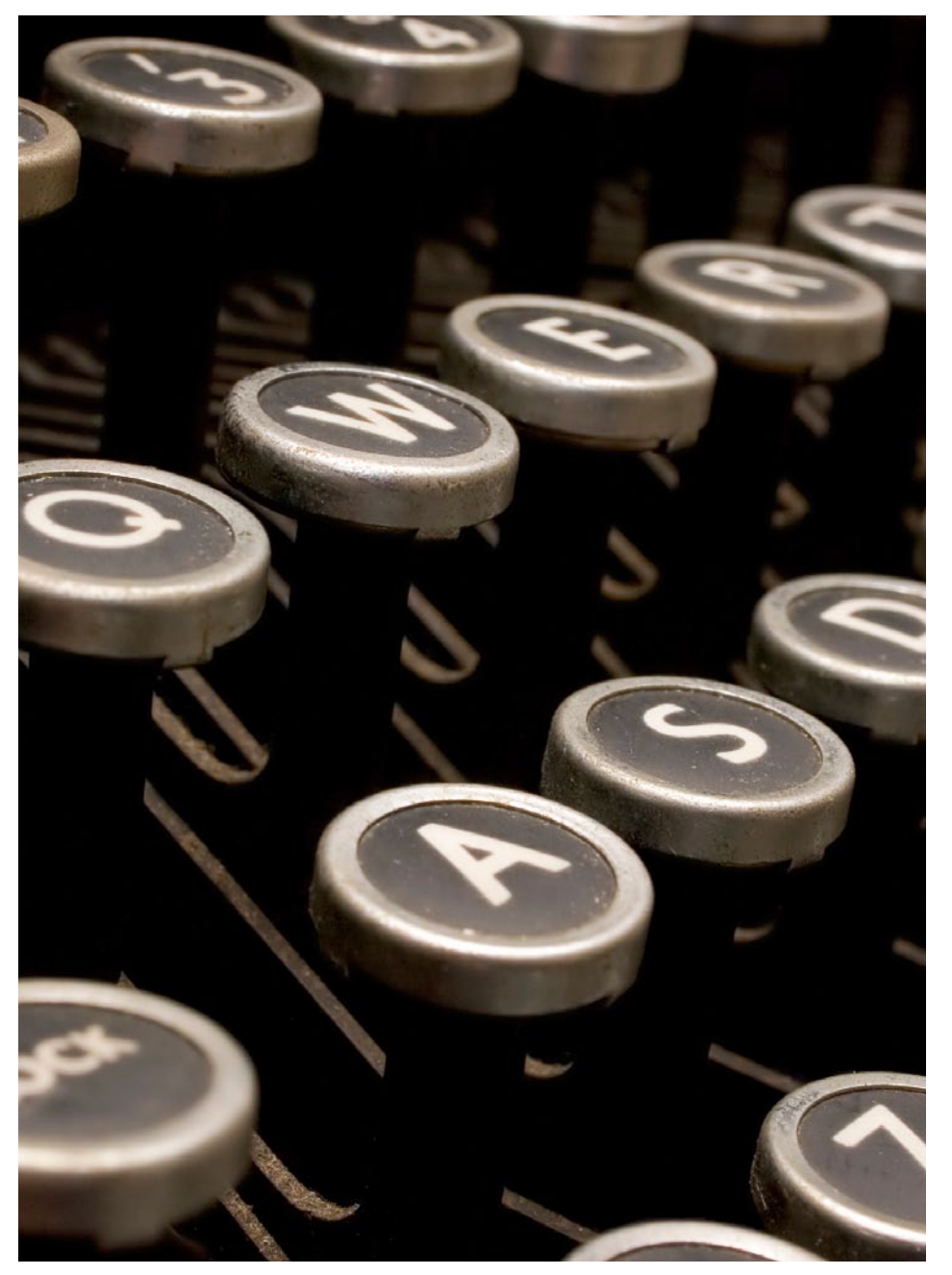

## **Editor's Column**

#### *By Jay Castillo*

If you are a devotee of the Pi *Journal*, you may have noticed that we didn't publish a summer edition. Sorry about that. Our dedicated volunteer editiorial staff works hard to produce what we think is a professional, info f you are a devotee of the Pi *Journal*, you may have noticed that we didn't publish a summer edition. Sorry about that. Our dedicated volunteer editorial staff works hard to produce what we think is a professional, just can't get there from here. This summer was one of those times. Now we are back to work, and we hope you will enjoy this issue.

Our cover stories are about the growing threat of malware for Mac users. Pi guru Lawrence Charters gives us his always insightful views. From a different perspective, we have personal commentary from Rob Pegoraro, former *Washington Post* consumer electronics columnist. It is said that you can't be too rich, too thin, or too knowledgeable about secure computing, so we will continue to share with our readers the best information we can find.

We look ahead to the new world of Apple with the advent of Mac OS X Lion 10.7. Two of our members tell us about their need to find alternatives for their favorite productivity suite, *Appleworks.* A reprint of a *TidBits* article describes Apple's transition from MobileMe to iCloud, and relates how to make the best of it.

Another of our members informs us about Macintosh aids for the visually challenged. If you also have information to share on applications, techniques, or devices for improving access to computing for our physically challenged members, please send us a draft article, and we will make it shiny and include it in the *Journal.*

Finally, we have a useful article which instructs you on how to use the Pi Connect page to recover passwords, manage email accounts, and download the Pi *Journal*  and Podcasts*.* It's worth saving!

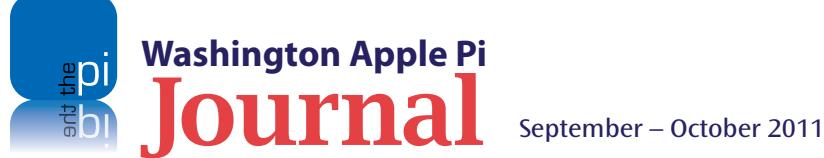

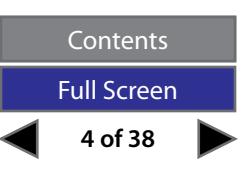

<span id="page-4-0"></span>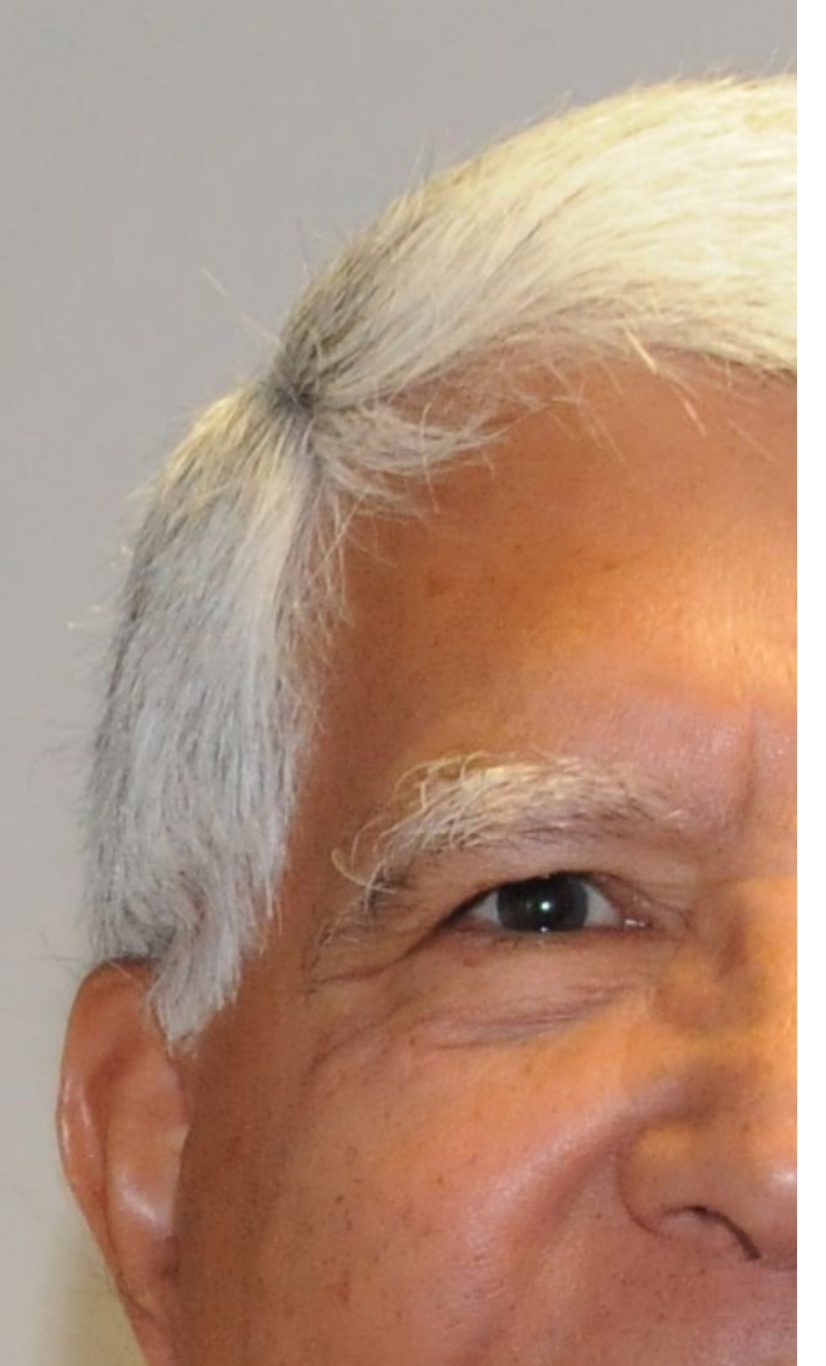

## **Looking Ahead**

#### *By Jay Castillo*

eet the new boss...same as the old boss. The elections<br>of the Pi Board of Directors and the Pi officers have<br>been officially approved. The roster on page 2 is<br>unchanged as are the officers. So I will serve one more term as of the Pi Board of Directors and the Pi officers have been officially approved. The roster on page 2 is unchanged, as are the officers. So I will serve one more term as Pi President because the by-laws say that a president can serve no more than three consecutive years. I will be soliciting candidates to replace me, and I don't have to look too far. A candidate for Pi President must have served on the Pi Board of Directors for at least one year prior to the election. So if you have a favorite member of the Board, encourage that person to seek the grand and noble office of Pi President.

But some things will be changing: the technology environment in which we use, learn about, and share information regarding our devices and systems. Members of the Pi Management Committee recently met to discuss topics for upcoming General Meetings, and to initiate strategic thinking about our future. We realized that Apple is undergoing a transition as profound as the change from OS 9 to Mac OS X, if not more so. In a few months, Apple will launch Mac OS X Lion 10.7, iOS 5, and iCloud. The ability to store, share, access, and synch your data, documents, and media on mobile devices regardless of location and independently of your desktop computer creates a brave new world. Our challenge will be to understand and take advantage of this world. It's going to be exciting. I encourage you to learn and share with your fellow Pi members.

*The ability to store, share, access, and synch your data, documents, and media on mobile devices regardless of location and independently of your desktop computer creates a brave new world.*

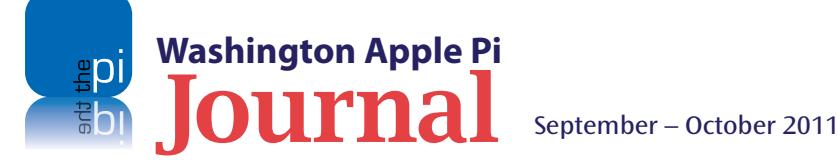

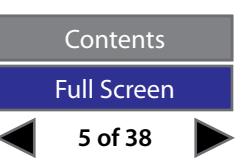

<span id="page-5-0"></span>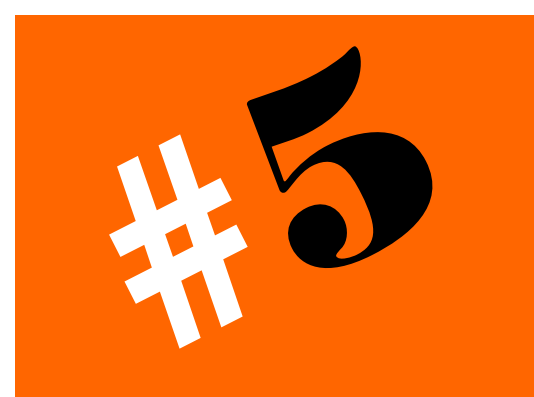

# **Pi Membership Benefit #5** *Pi Podcasts*

**The Pi has introduced a new service to the membership: it is called Pi Podcasts, and you're gonna love this one!**

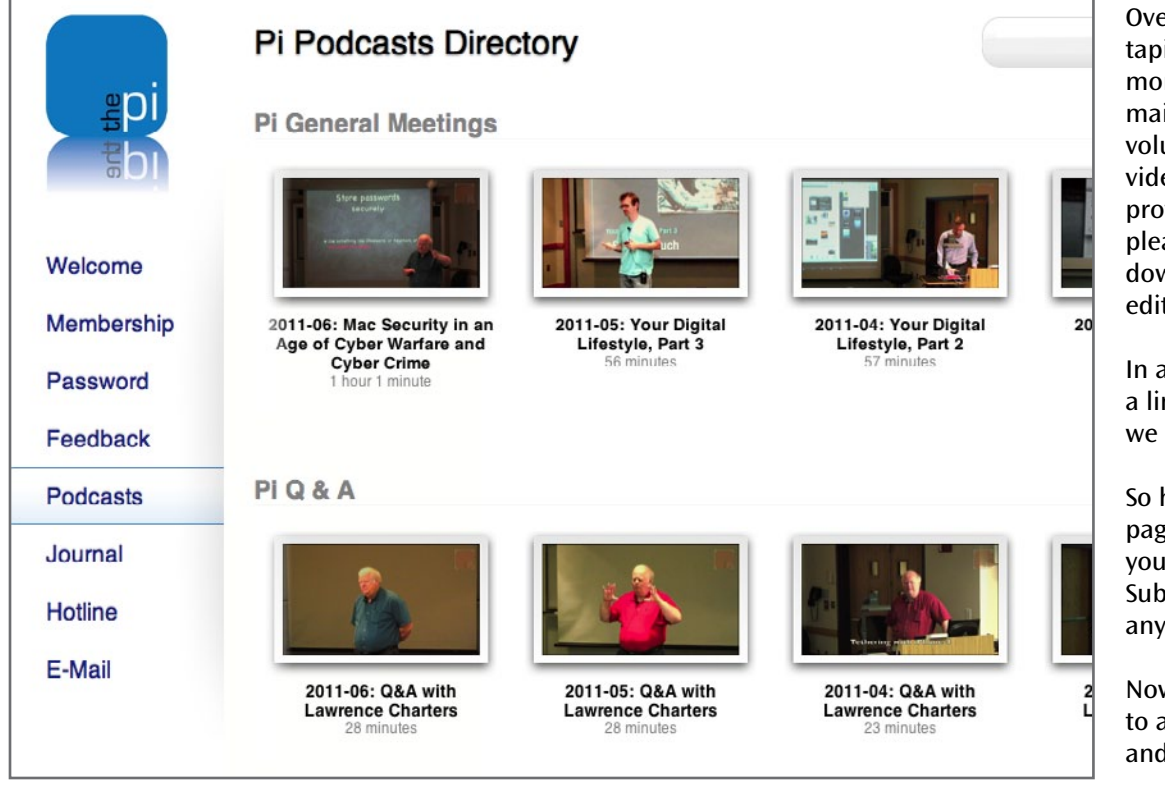

Over the past year and a half, the Pi has contracted for the video taping of the lion's share of the General Meetings. We have archived months and months of meeting Question & Answer sessions and main presentations. Finally, we have assembled a band of dedicated volunteers who have the time, inclination, and skills to edit the raw video footage. This merry band of elves has been busy producing professional grade video and audio files for your viewing or listening pleasure, and now all the videos for 2011 are ready for you to download and enjoy. In due course, the videos from last year will be edited too and placed for downloading as soon as each is ready.

In addition we have created some short tutorial pieces. We have only a limited number of these instructional videos available as of yet, but we are working on making more. Care to volunteer?

So how do you get your hands on these files? Just go to the **[Pi Connect](https://connect.wap.org/podcasts/)**  page, sign in, and view them on the page or download the files to your Mac. Click on the "more…" link on the page and select the Subscribe using *iTunes* option. Doing this will automatically download any new files to your *iTunes* Podcast library. Pretty cool, huh?

Now you won't miss a single General Meeting. Of course, if you elect to attend the meetings only in this manner, you will miss Kitty's coffee and the camaraderie of the other Mac enthusiasts.

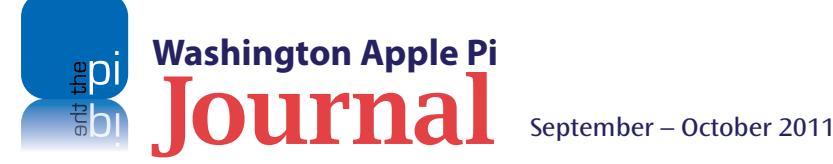

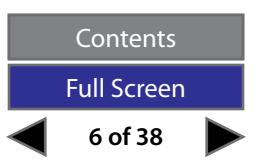

<span id="page-6-0"></span>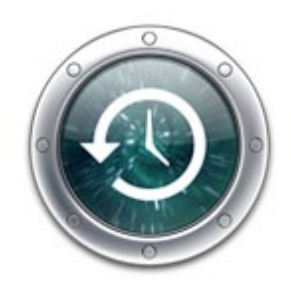

*We know that our readers all understand the importance of backing up their Mac's internal hard drive, and do it routinely. But have you added or are you thinking about adding another external hard drive to handle large files you want to work with?*

## **Back up an External Hard Drive Using** *Time Machine*

*© 2011 Jonathan Bernstein & Neil Ferguson* 

*Authors' Note: This article assumes you already use* Time Machine *to back up your Mac's internal drive. If not, here are links to a couple of good help sources:* **[http://wap.org/journal/timemachine/default.html;](http://wap.org/journal/timemachine/default.html) http://www.apple.com/findouthow/mac/#timemachinebasics.** 

**We know that our readers all understand the importance of backing up their Mac's internal hard drive, and do it routinely. But have you added or are you thinking about adding another external hard drive to handle** importance of backing up their Mac's internal hard drive, and do it routinely. But have you added or are large files you want to work with? With increasingly large video files to edit using *iMovie*, large *iPhoto* collections, or large *iTunes* libraries, many users add a second USB or FireWire external hard drive to handle these files more flexibly. Do you back up these files? You can use *Time Machine* to do that when it backs up your Mac. We will describe how to do this, but first some practical tips about external drives.

#### **How to Pick your External Drive**

The cost of external hard drives has declined dramatically, to the point that you can find a drive as big as one terabyte (TB) for less than \$100. Look at examples on OWC's website: **[http://eshop.](http://eshop.macsales.com/shop/firewire/) [macsales.com/shop/firewire/](http://eshop.macsales.com/shop/firewire/)**. The least expensive option is to buy an internal hard drive and a hard drive enclosure, and install the drive in the enclosure yourself. Video help is widely available for this procedure; for one example, see **http://eshop.macsales.com/ installvideos/enc\_owc\_express\_hd\_m/**. Other options include devices that let you mount an internal hard drive without putting it into an enclosure, as shown here: **http://eshop.macsales.com/shop/ NewerTech/Voyager/Hard\_Drive\_Dock**

Drives come in two sizes: 2.5 inches, which are the smaller drives used in MacBooks, and the standard 3.5 inch hard drive. As a

general matter, we recommend the 2.5" hard drives for easiest portability. Finally, note that hard drives in older Macs were IDE drives, while all new hard drives, for Mac or PC, are SATA drives. Make sure that any hard drive you buy is a SATA drive, and if you are buying an enclosure separately, make sure it is for a SATA drive. External hard drives come with USB and/or FireWire connections.

What about the capacity? Be sure that your *Time Machine* backup drive is big enough to handle the additional external drive you are adding. If you look at the screen shot in Figure 2, below, you can see that the 2TB *Time Machine* backup drive on the computer in that example is plenty big enough to add both a 250 gigabyte (GB) and a 500GB external drive**.** Lawrence Charters and others routinely tout an Apple Time Capsule as a good option because of its size and also because it adds wireless backup that is crucial if Macs are spread around the house. For more on that option, see **http://www.apple.com/timecapsule/backup.html**.

If you buy an inexpensive USB 2 or USB 3 external drive, it may be formatted in NTFS, the newest Windows hard drive format. These are not easily usable on our Macs without a special utility like *NTFS for Mac* (**<http://www.tuxera.com/products/tuxera-ntfs-for-mac/>**), but you can use Disk Utility to reformat the new drive to Mac OS Extended (Journaled). This is the Mac format that *Time Machine* needs to be able to back up the drive. The one downside is that your Mac-formatted drive cannot be read by a Windows PC

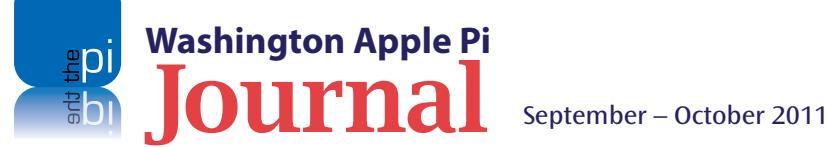

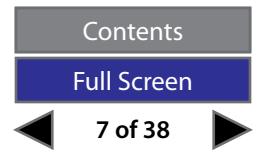

unless the Win user has a utility that allows opening and copying from HFS+ (**<http://www.mediafour.com/>**). If you want to use this external drive as a portable one and you want to be able to plug it into any Windows PC, you'll have to format it in a Windowsfriendly format like FAT (sometimes FAT32 or MSDOS-FAT) and sacrifice *Time Machine*'s easy backup routine.

#### **How to Back Up Your External Hard Drive**

When you first plug in an external hard drive, your Mac asks if you want **this** drive to be your *Time Machine* backup drive. So if you are using *Time Machine* already, when you add an additional external drive, be sure to answer "no" to this. By default, *Time Machine* backs up your internal hard drive to the drive you designate as your *Time Machine* backup drive. It does not back up other external drives. Instead, it shows them on a list of drives excluded from *Time Machine*'s backup.

**The act of removing a drive from the list of excluded drives is what adds the drive to** *Time Machine***'s backup procedure.** Below we take you step by step through the process.

**Step 1:** Open *Time Machine* Preferences, either from System Preferences or from the *Time Machine* menu icon at the top right of the screen. You will see the dialog box that is shown in Figure 1.

**Step 2:** Notice the checkbox at the bottom of the dialog box. We recommend this be checked, to show the *Time Machine* status in the menu bar. Now click the Options button. This will open a window, shown in Figure 2, that shows the hard drives that are connected to the computer but are **not now** being backed up by *Time Machine*.

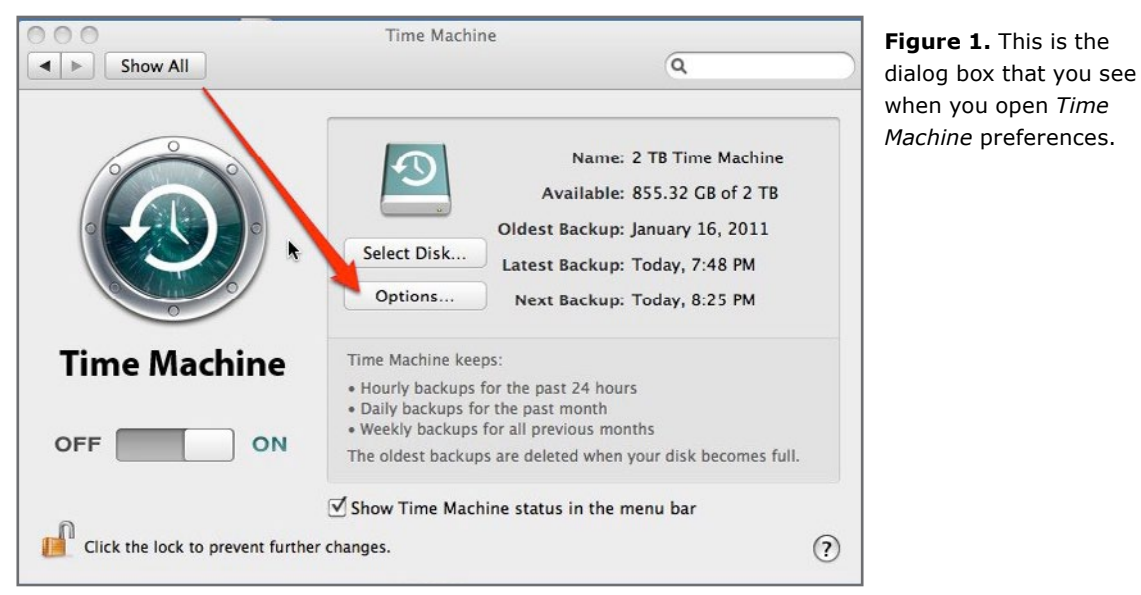

**Time Machine** A B Show All  $\alpha$ Exclude these items from backups: 1TB HD 903.67 GB e Machine 2 TB Time Machine 1.14 TB  $IB$  of  $2$  TB 500GB-450 404.39 GB 500GB-50 13.38 GB 16.2011 External 250CB HD 227.51 CB :48 PM ic backups off Time M  $+$  -Estimated size of full backup: 423.25 GB Not after old backups are deleted OFF  $(2)$ Cancel Done becomes full. Show Time Machine status in the menu bar  $\odot$ Click the lock to prevent further changes.

**Figure 2.** When you click on the Options button in the preferences dialog box, this window pops up, listing the drives that are currently excluded from *Time Machine* backup.

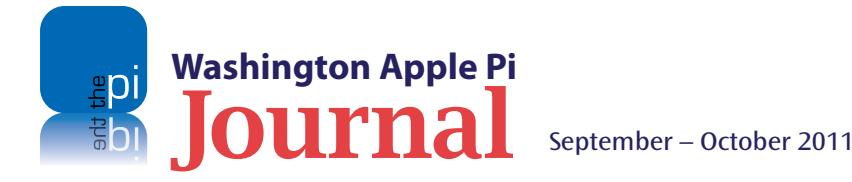

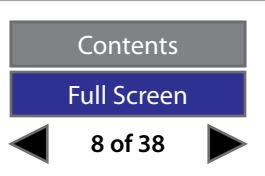

**Step 3**: Select the hard drive(s) in this list of excluded drives that you want *Time Machine* to start backing up, and click on the " – " button at the bottom left of the window (marked by the red arrow). The hard drives you selected will disappear from the list in this window. (See Figure 3.) Now click Done.

The main *Time Machine* Preferences window will reappear. Be sure *Time Machine* is turned on.

That's it! The external drive you removed from the list of items excluded from backup will now be included in *Time Machine's* routine.

Want proof? In Finder, select the hard drive that contains your *Time Machine* backup from the list of devices. Navigate to one of the backup folders to see the contents, and you'll see the external drive you added to your *Time Machine* backup. Figure 4 shows that the two external drives that were selected in Step 3 are now included in the *Time Machine* backup.

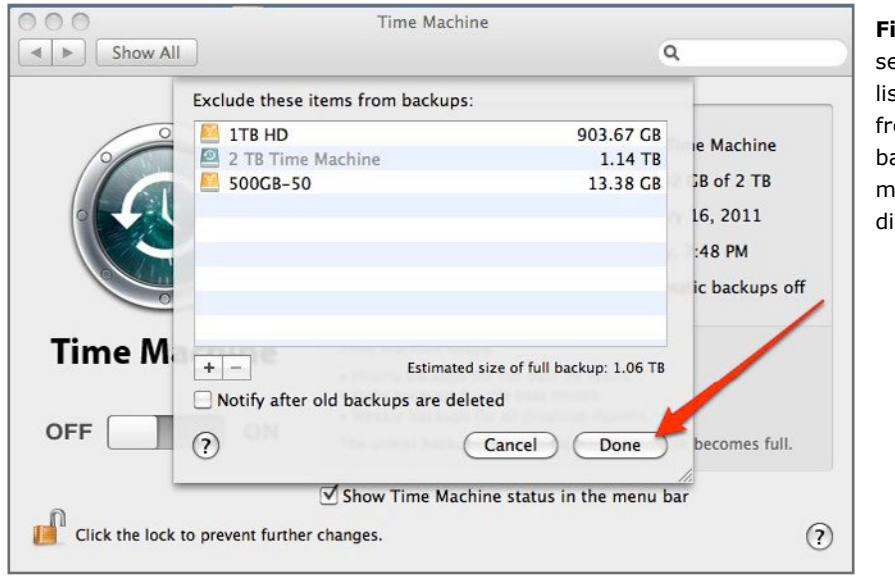

**Figure 3.** When you select a drive from the list of drives excluded from the *Time Machine*  backup and click on the minus button, the drive disappears from the list.

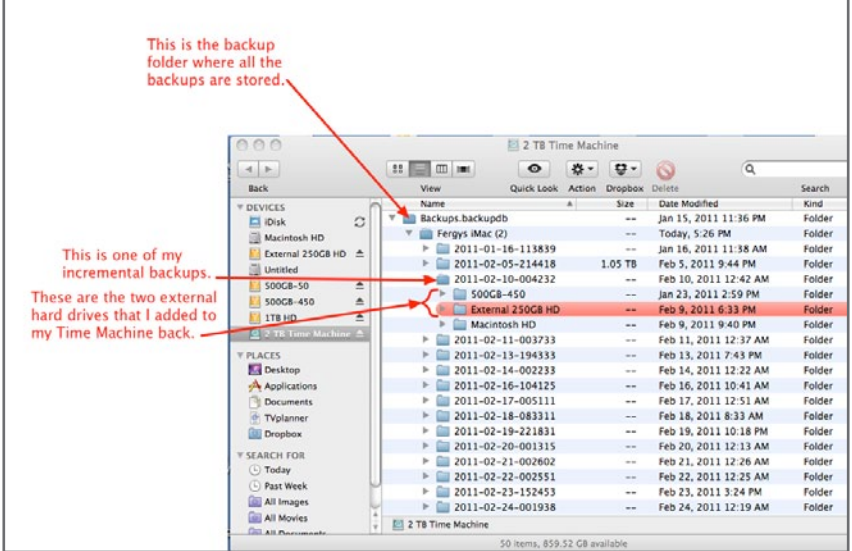

**Figure 4.** The backup folder for your *Time Machine* backup drive lists the drives that *Time Machine* is backing up. When you remove a drive from the list of items excluded from *Time Machine* backup, the drive will show up in this backup folder.

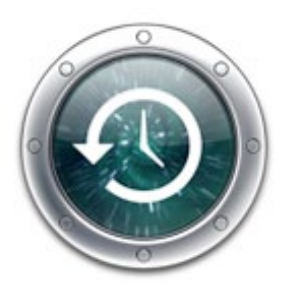

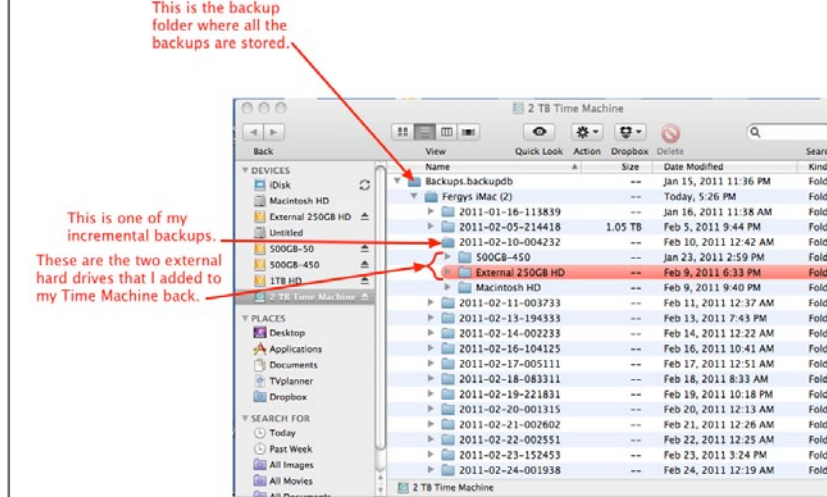

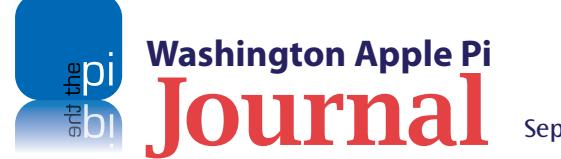

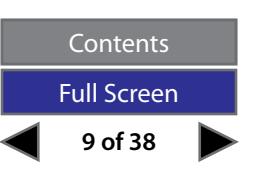

<span id="page-9-0"></span>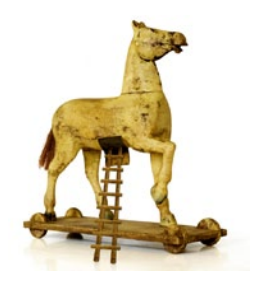

## Safe Browsing: [Are Web Browsers Smarter Than Users?](https://team.wap.org/users/lcharters/weblog/56705/Are_Web_browsers_smarter_than_users.html)

*© 2011 Lawrence I. Charters*

've been wondering recently if web browsers are getting smarter than users. If this sounds deliberately inflammatory, please let me explain.

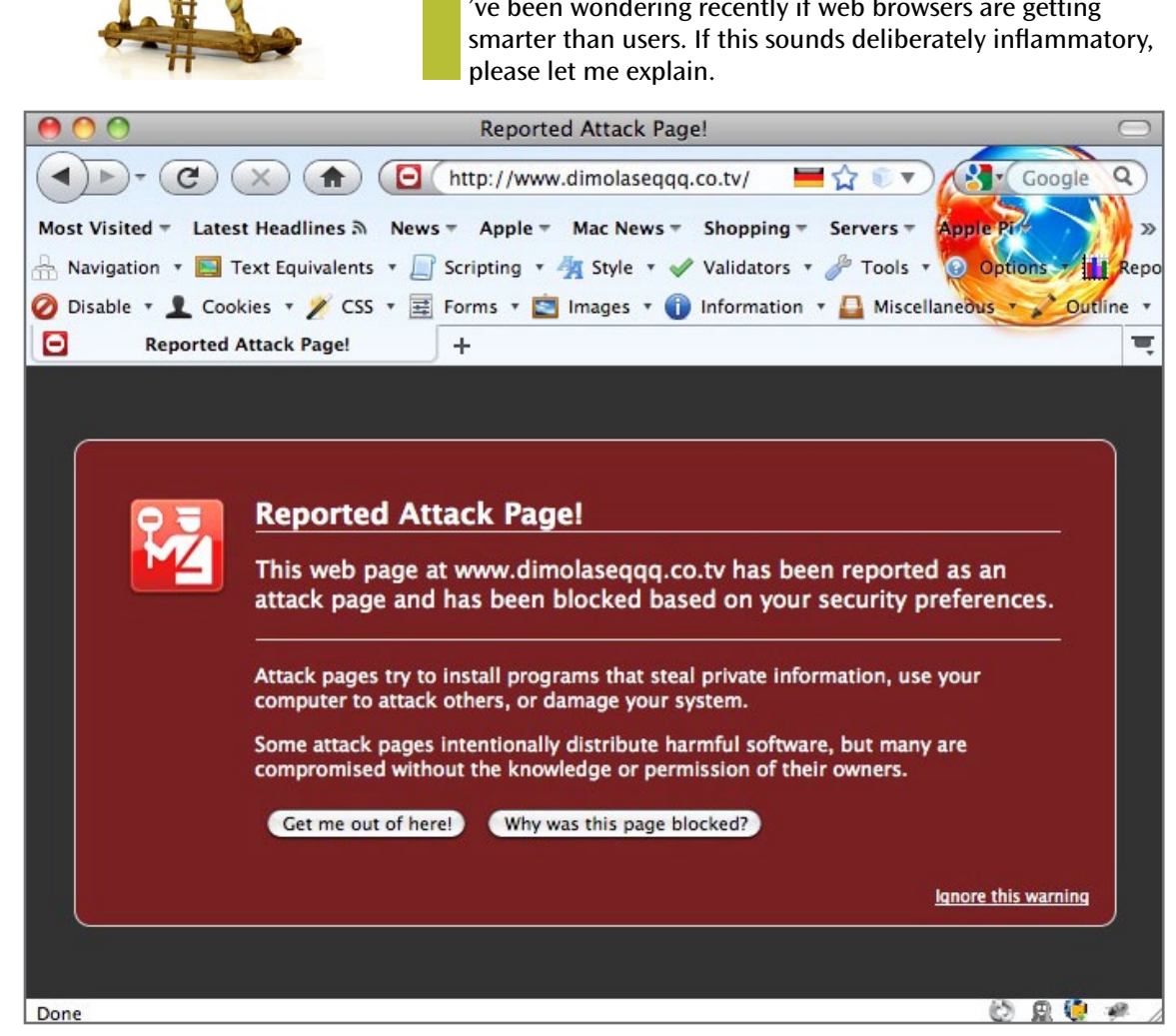

Mac users are not particularly security conscious as a rule. Many of the risks to computer security are not a threat to the Mac user, and Apple has done a good job of adding security to the Mac OS X operating system. Still, safe browsing requires that the user be cognizant of the risks out there and exercise common sense to avoid them.

#### **Consider the risks**

Over the past several months, there has been much press about "viruses" now attacking Macs. A virus is a piece of self-replicating code that inserts itself into other programs or documents. The classic example involves an infected Microsoft *Word* document: the *Word* document contains malicious code that executes when the file is opened, and then proceeds to infect other *Word* documents, or insert itself into the operating system, or steal the address book on the victim's machine and mail copies of itself to everyone in the address book. Viruses have long infected the Windows world, but as of May 2011 there were no verifiable viruses for Mac OS X.

Nor are there any Mac worms. A worm is somewhat different from a virus. It is a self-replicating program designed to "worm" itself into other computers. In the classic attack, again taken from the Windows world, the worm inserts itself into a victim's machine using a vulnerable port. What is a port, you ask?

This warning, displayed in *Firefox* 3.6, tells the user that the web site in question is listed as hosting pages designed to attack the visitor, either by stealing information or by inserting hostile code into your computer. If you see such a warning, quit your browser immediately. Don't save anything, don't push any buttons – just quit the browser.

**10 of 38**

**Contents** Full Screen

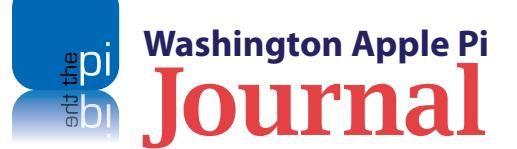

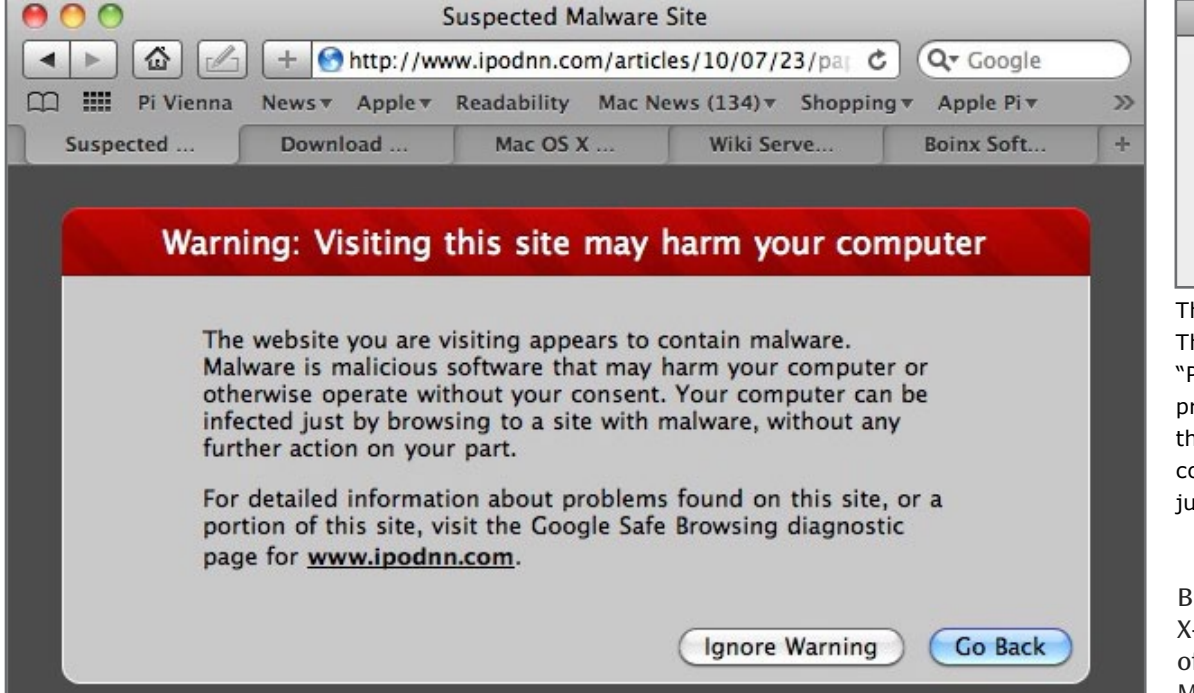

This warning, displayed in *Safari* 5, tells you that visiting the site could expose your computer to malware. The site in question, **www.ipodnn.com,** is a popular site for news stories about the iPod, and the problem was later corrected. But if you see such a warning, quit your browser immediately. Don't try and explain the problem away.

Modern networked computers listen to signals from other computers via ports. A prime example is Port 80, used by every web browser in the world to listen for incoming information from web sites. There are Windows worms that insert themselves into a victim's machines over Port 80 (and many other ports), and then proceed to use the victim's machine as a host for reaching out and infecting other machines.

As of May 2011, there were essentially no worms attacking Macs. I say essentially because there are some Unix-based worms that will damage Macs, but they tend not to be self-replicating. The truth is that Macs have little to fear from worms.

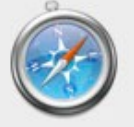

#### http://212.124.126.61

Caution! Your computer contains a variety of suspicious programs. Your System requires immediate checking! The system will perform a fast and free check your PC for malicious programs.

OK

his window popped up when visiting the web site of a magazine. he window claims that it has found suspicious programs on my PC." The only choice offered is "OK." Whatever you do, don't ress that button. Instead, quit your browser immediately. In his particular case, the site was attempting to attack Windows computers, but you really shouldn't try and analyze the situation: ust quit the browser.

But there *is* malware out there that can cause grief for Mac OS X-based machines. The term "malware" encompasses any kind of software that has a malicious purpose. The biggest threats to Macs in 2011 are from Trojan horses, programs that claim to be one thing and instead are something else entirely. And the most common means of spreading Mac Trojans is via web sites.

#### *Mac Defender*

Concern about security came to a head in May 2011, when thousands of Mac users around the world who were browsing the Internet started getting reports that their computers were infected with viruses. The users were offered the opportunity to download a program, *Mac Defender*, to get rid of the infection. If they opted for the software, they were prompted for credit card account names and numbers. The software wasn't designed to protect the users' computers though. It was malware, designed to steal their credit card information.

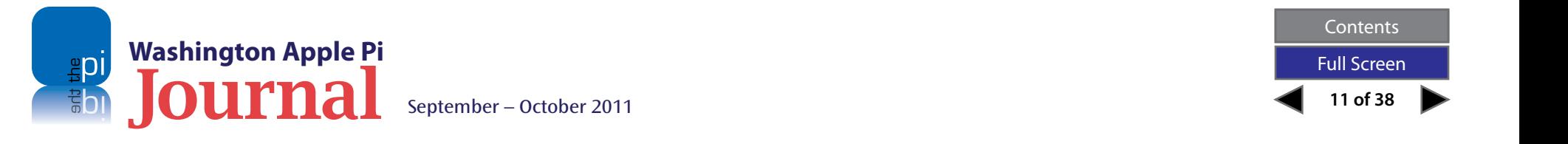

Apple already had a "quarantine" system, introduced in Mac OS X 10.5, that routed all files downloaded via *Safari*, *iChat,* and *Mail* to the Downloads directory. When a user tried to open such a file, a warning box popped up, saying, "[This file] is an application downloaded from the Internet. Are you sure you want to open it?" In response to the *Mac Defender* scam, Apple released Mac OS X Security Update 2011-003 on May 31, 2011. This update, released only for Mac OS X 10.6, changed the quarantine system in two ways. Downloaded files are checked against a listing of known malware and, if a file matches the profile, a new warning box pops up that says, "[This file] will damage your computer. You should move it to the Trash." The default button is "Move to Trash." The Security Update also added a new feature that checks for new malicious software definitions on a daily basis.

These are welcome changes, but they only apply to Mac OS X 10.6 and not older versions of Mac OS X. Additionally, they don't remove the root cause of the problem: the user.

#### **Be Careful Out There**

While no software is perfect, Apple has done a good job of adding security to the Mac OS X operating system without imposing an undue burden on the user. In the Windows world, it is perfectly normal to spend lots of extra money subscribing to security suites; even Internet Service Providers (ISPs) try to sell such suites to their customers (including Mac users). We Mac users don't have to go to those lengths, but we must still exercise caution and common sense. It never ceases to amaze me how often users don't.

For example: one Pi member recently told me that, even though *Firefox* complained about the security

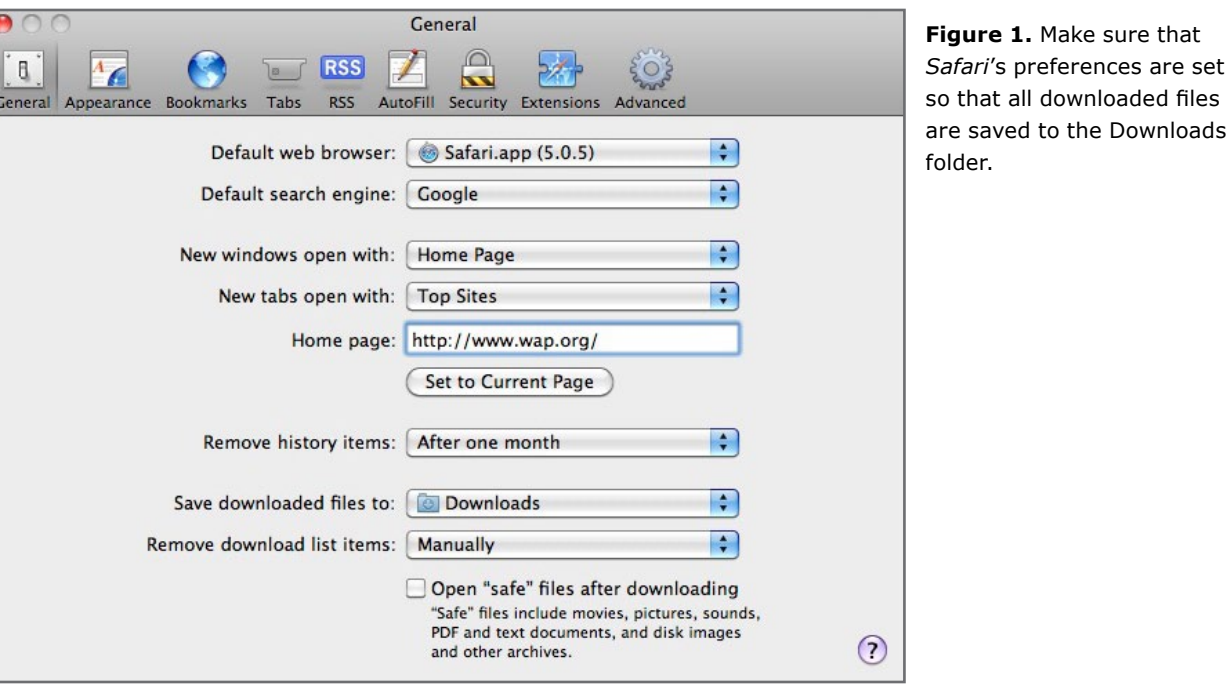

settings for his online banking site, he "got around" the problem by using a different browser. This is the wrong path. If your browser is complaining about the security of a site – especially a banking site – don't go there. If necessary, change banks; it isn't as if they are in short supply.

Similarly, several individuals have expressed irritation with how *Safari*, *Mail,* and *iChat* always place downloaded files in the Downloads folder. Why this is an irritation seems to vary with the user, but in each case, the individual was very pleased to have found a way to circumvent Apple's quarantine settings. Again, this is the wrong path. The quarantine settings are there to protect you from bad guys and bad habits.

While there are a great number of things you can do to make using your Mac safer (the entire June 2011 General Meeting was devoted to the subject), we'll offer a few suggestions specifically for Apple's web browser, *Safari*.

- 1) Set the default page to a known safe site, such as the Washington Apple Pi site.
- 2) In *Safari*'s General preferences, make sure that all downloaded files are saved to the Downloads folder. This is the folder used by Apple's quarantine technology; don't mess with this setting (see Figure 1).

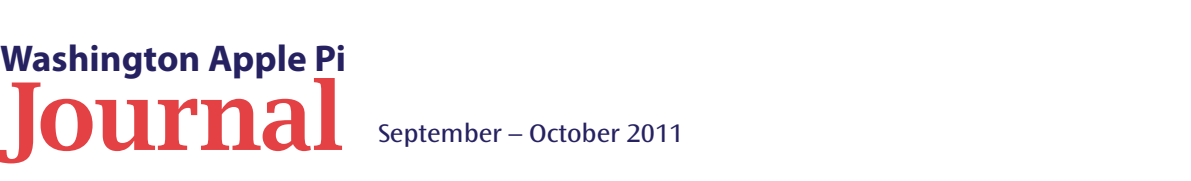

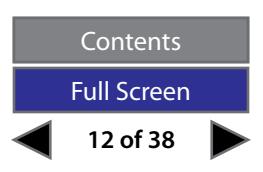

- 3) Make sure the box next to "Open 'safe' files after downloading" is *unchecked*.
- 4) In *Safari*'s Security preferences, make sure that the box is *checked* for "Warn when visiting a fraudulent website" (see Figure 2).
- 5) At the bottom of the Security preferences window, make sure the box is *checked* next to "Ask before sending a non-secure form from a secure website."

Of course, these settings alone don't make your computer safe. If *Safari* pops up with a warning message about a site or a file, you still need to add the necessary human touch: read the warning, and respond appropriately.

Google, by the way, uses a service that blacklists web sites with known security problems. You can check the status of a site without ever visiting it; just type in the appropriate URL. The following URL, for example, will report on the current status of the Washington Apple Pi site:

**[http://www.google.com/safebrowsing/diagnostic?site=](http://www.google.com/safebrowsing/diagnostic?site=www.wap.org) [www.wap.org](http://www.google.com/safebrowsing/diagnostic?site=www.wap.org)**

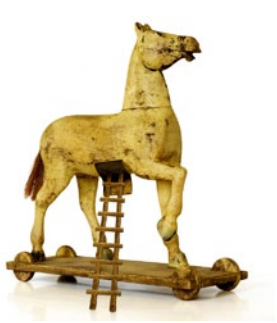

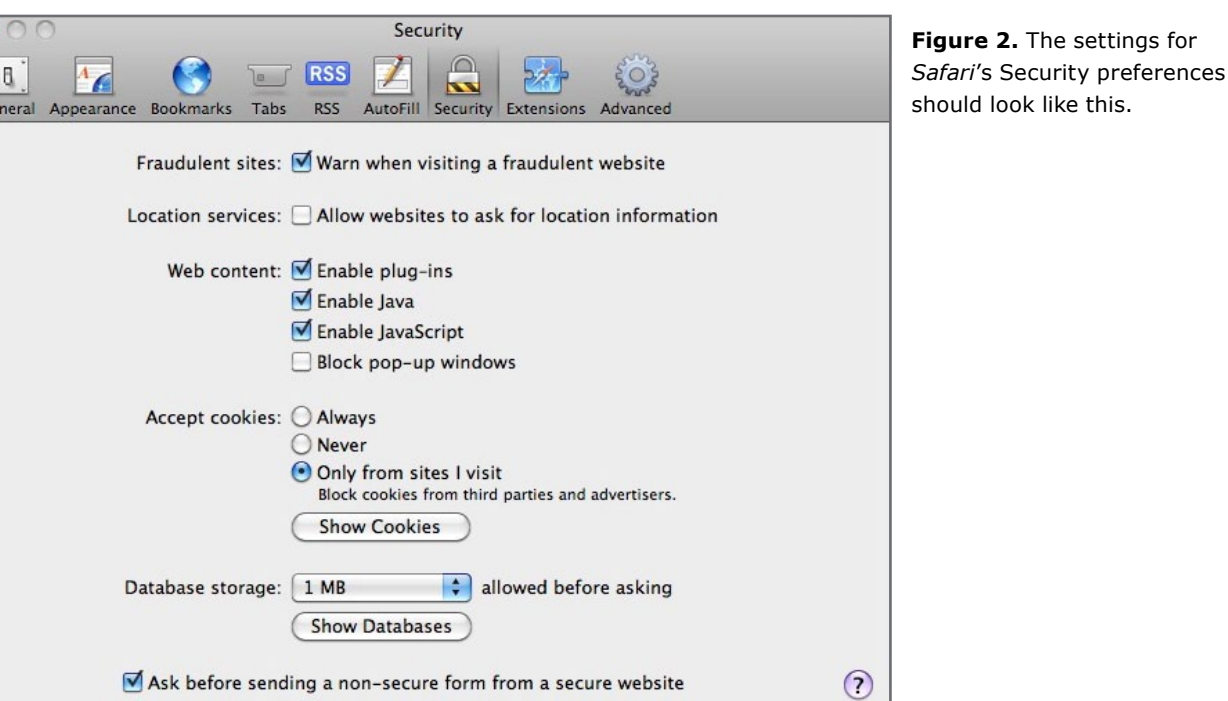

#### **Resources:**

**StopBadware web site: http://www.stopbadware.org/**

**Google Safe Browsing diagnostic page for the Washington Apple Pi site: http://www.google.com/safebrowsing/diagnostic?site=www.wap.org**

**Apple knowledge base article on Security Update 2011-003: http://support.apple.com/kb/HT4657**

**Apple knowledge base article on file quarantine: http://support.apple.com/kb/HT3662**

**Apple knowledge base article on how to remove** *Mac Defender* **malware**: **http://support.apple.com/kb/ht4650**

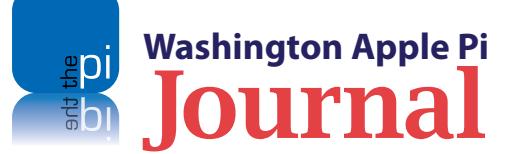

**13 of 38 Contents** Full Screen

 $\overline{Ge}$ 

## <span id="page-13-0"></span>**The Market for Mac Malware**

*Posted on [May 9, 2011](http://robpegoraro.com/2011/05/09/the-market-for-mac-malware/) by Rob [Pegoraro](http://robpegoraro.com/author/robpegoraro/)*

**ARRET MANUS TEN MANUS TENDEN TENNIS APPLE THE MANUS APPLE THE WATER OF STATE OF STATE OF STATE OF STATE OF STATE OF STATE OF STATE OF STATE OF STATE OF STATE OF STATE OF STATE OF STATE OF STATE OF STATE OF STATE OF STATE** Apple the ultimate compliment by writing viruses and trojans that target Mac OS X?

Sure–they already have. For the past few years, Mac trojans have been surfacing that will screw with your machine in various ways. But they all require assistance from **[the unwise or the unwary](http://voices.washingtonpost.com/fasterforward/2009/01/virus_infection_for_dummies.html)**: You not only have to download and install one of these malicious programs, you also have to authorize its operation by typing your Mac's admin password. And these phony applications are so rare and so obvious that Mac users can comfortably get by without running anti- virus software.

That's not the case in Windows (nor was it always **[the case with "classic" Mac system software](http://www.macusers.com/resources/articles/Disinfectant.html))**. On Thursday, ZDNet's Windows columnist Ed Bott **[suggested](http://www.zdnet.com/blog/bott/why-malware-for-macs-is-on-its-way/3243)** that Mac users were due to experience that sort of anxiety, citing the Mac's increased market share, the history of remote exploits for Mac OS X and the arrival of the first Mac-specific write-your-own-virus toolkit:

*My prediction is that the bad guys are still "testing market conditions," and waiting for the right time for their grand opening. I think we'll see a few more of these tentative probes—beta tests, if you will—before anyone unleashes a truly widespread attack.*

The next day, Bott **[wrote about a new trojan](http://www.zdnet.com/blog/bott/what-a-mac-malware-attack-looks-like/3269)**, hidden behind a "poisoned" image page found in a Google search, that featured both Windows and Mac versions.

The problem with predicting an imminent wave of Mac viruses is that so many people have been wrong before–as Mac blogger John Gruber noted in a post Thursday, titled **["Wolf!"](http://daringfireball.net/2011/05/wolf)**, that quoted more than a dozen forecasts of Mac malware doom, going back to 2004. But this time could be different. Veteran Mac journalist Glenn Fleishman surprised a few people, **[possibly including himself](https://twitter.com/#!/GlennF/status/66270761484165121)**, by repeatedly **[defending Bott's analysis](https://twitter.com/#!/GlennF/status/66268225926742016)** in conversations on Twitter.

(This is why you should follow more than one person covering a subject you care about; you'll see this shop talk among competing reporters and analysts that you'd otherwise miss if you only followed one of those people.)

As a Mac owner and the primary source of tech support for two others (my mom and my mother-inlaw), I'm not too worried about Mac trojans. I think Bott slightly oversells that risk, for two reasons.

One, every Mac trojan that I've seen so far r**[equires](http://voices.washingtonpost.com/fasterforward/2010/06/mac_spyware_alert_is_nothing_n.html)  [you to type an admin password](http://voices.washingtonpost.com/fasterforward/2010/06/mac_spyware_alert_is_nothing_n.html)**. Any Mac user with a few weeks of experience should recognize [this] as an unusual sign, reserved only for things like systemsoftware updates and installing printer drivers–other apps only require you to drag their icons to the Applications folder. This sets the Mac apart from Windows, in which almost every single program

*Editor's Note: This article was published by Rob Pegoraro, former consumer electronics reporter for* **The Washington Post***, and is reprinted here with his permission.*

> requires running an installer and authorizing that action by clicking through a **[User Account Control](http://windows.microsoft.com/en-US/windows7/products/features/user-account-control)** dialog. That said, recent Windows switchers could easily see a password request from a new OS X app as something normal.

Two, Apple's Mac App Store provides a safe alternative (though I'm **[happy it's not the only way to add third-party](http://voices.washingtonpost.com/fasterforward/2011/01/apple_developers_cautiously_ey.html)  [software](http://voices.washingtonpost.com/fasterforward/2011/01/apple_developers_cautiously_ey.html)** to a Mac.) Somebody worried about getting hit with viruses from strange downloads can stick to that and should be safe. I wish Windows had an equally simple, obvious alternative–a few of my readers at the Post seemed unable to avoid downloading the trojan of the week and desperately needed such an option.

And yet: Over Easter, I expanded my usual troubleshooting of my mom's iMac by installing the free, open-source **[ClamXav](http://clamxav.com/)** anti-virus program on that machine.

I'm much more concerned about zero-day exploits of vulnerabilities in OS X's Internet-facing software. As **[contests such as the annual Pwn2Own competition have shown](http://voices.washingtonpost.com/fasterforward/2008/04/a_new_view_on_mac_security.html)**, it's **[not all that hard to take control of a Mac remotely](http://www.washingtonpost.com/blogs/faster-forward/post/ie-safari-iphone-blackberry-fall-at-pwn2own-chrome-firefox-android-windows-phone-7-escape/2011/03/14/ABjqQGV_blog.html)** by luring a victim to a malicious site. The Mac's growing market share–which Apple put as **[more than 20 percent](http://voices.washingtonpost.com/fasterforward/2010/10/apple_updates_ilife_11_facetim.html)  [of the consumer market in the U.S.](http://voices.washingtonpost.com/fasterforward/2010/10/apple_updates_ilife_11_facetim.html)** back in October–gives malware authors an increasing economic incentive to target those flaws. And Apple's **[sometimes-sluggish pace at](http://krebsonsecurity.com/2010/05/apple-ships-java-security-update/)  [shipping security fixes](http://krebsonsecurity.com/2010/05/apple-ships-java-security-update/)** makes their job easier.

That's my worry. I hope I'm wrong about it.

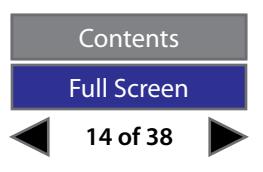

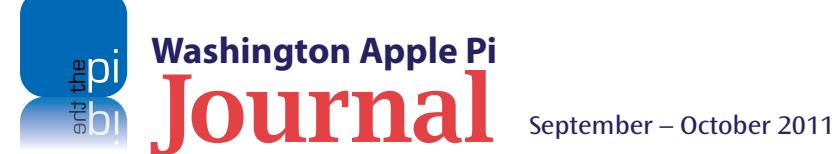

<span id="page-14-0"></span>*Remember that the unique information that identifies you to the Pi and protects your information is your account name and membership number. Save this information in a safe place, such as in the Secure Note*  **Item function Keychain Ac** *utility.*

## **How to Use Pi Connect**

*By Brent Malcolm*

**OPEN THE IMAGE CONCRETE 15 THE IMAGE CONCRETE CONTROVER THE IMAGE CONTROLLED IN THE IMAGE CONTRACT CONTRACT CONTRACT APPLE PI JOURNAL Some of this is done via email exchanges** Management Committee is to assist members in recovering their passwords, managing their email accounts, and downloading the *Washington*  or telephone calls, but that can be time-consuming or confusing. Last year we introduced the Pi Connect web page to allow members to help themselves. Remember that the unique information that identifies you to the Pi and protects your information is your account name and membership number. Save this information in a safe place, such as in the Secure Note Item function in the *Keychain Access* utility.

The Pi Connect website is the go-to place for using and managing your Pi membership. Once you have logged

in, you have a number of options are available to you, all of which I explain in detail later in this tutorial.

#### **Getting Started**

You can access the Pi's Connect website by clicking on the member entrance tab on the Pi home page, or directly, at **[https://connect.wap.org/](https://connect.wap.org).** You will find the login screen shown in Figure 1.

At this screen, click in the Name field and enter your account name, *e.g*., "jane.member" (note the dot between the names). Then tab to or click in the Password field and enter your password in lower case, noting the hyphen in Pi-generated passwords. Then click the Sign In button.

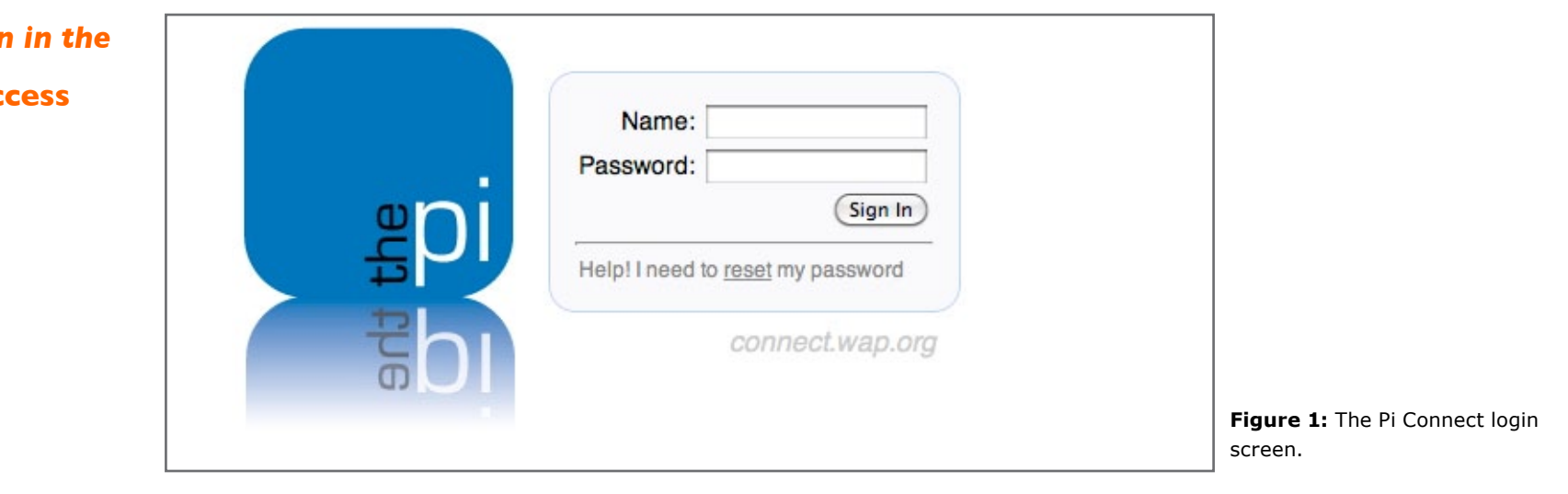

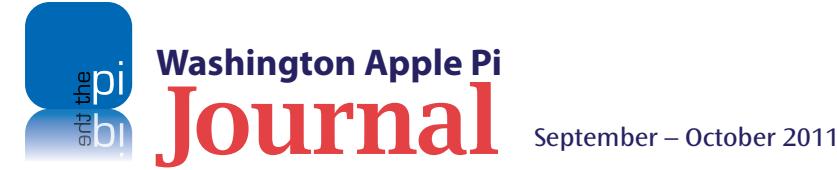

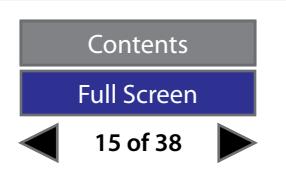

#### **Frequently Asked Questions**

#### *What is my account name?*

If you don't recall your Pi account name, just send an email to the office and a volunteer will reply via email or phone, whichever you prefer. If you would like a PDF version of your membership card (the only kind we provide), include that in your request. Send the request to **[office@wap.org.](mailto:office@wap.org)**

#### *What if I don't remember my password?*

If you don't recall your password (or you're a new member without a password), you can generate a new one very easily. Simply click on the reset link on the sign-in page (see Figure 2). This will reveal a dialog box, shown in Figure 3, that asks for your name and your membership ID number.

#### *What is my Membership ID number?*

You can find your membership ID number on the email you received from us when you last renewed your membership. If that's unavailable, send an email to the office and a volunteer will reply via email or phone, (your preference). Again, if you would like a PDF version of your membership card, include that in your request. Send the request to **[office@wap.org](mailto:office@wap.org).**

Once you have filled in your name and membership ID, click on Identify Me. The screen shown in Figure 4 will pop up.

Select the secondary email address you would like the Pi to send your newly reset password to and click the associated Send E-Mail button. (Note that you do not want to send the new password to your WAP email address, which appears next to your name in the above screen, since you are likely having password problems with that email account.)

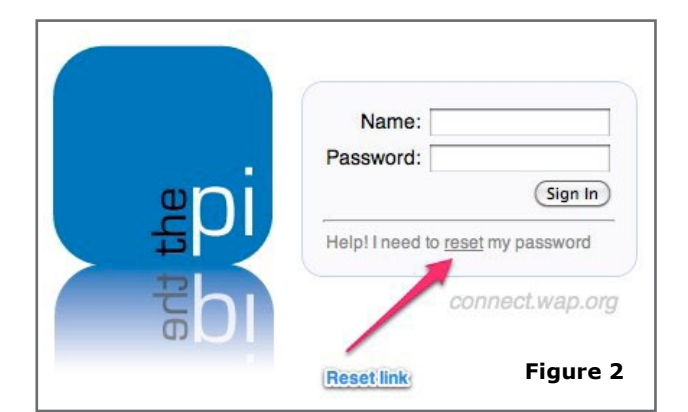

**Figures 2, 3 and 4:** If you can't remember your password, you can click on the reset link on the Pi Connect login screen, highlighted in Figure 2, to reset it. Identify yourself on the next screen (Figure 3), and then select an email address for the Pi to send the new password to.

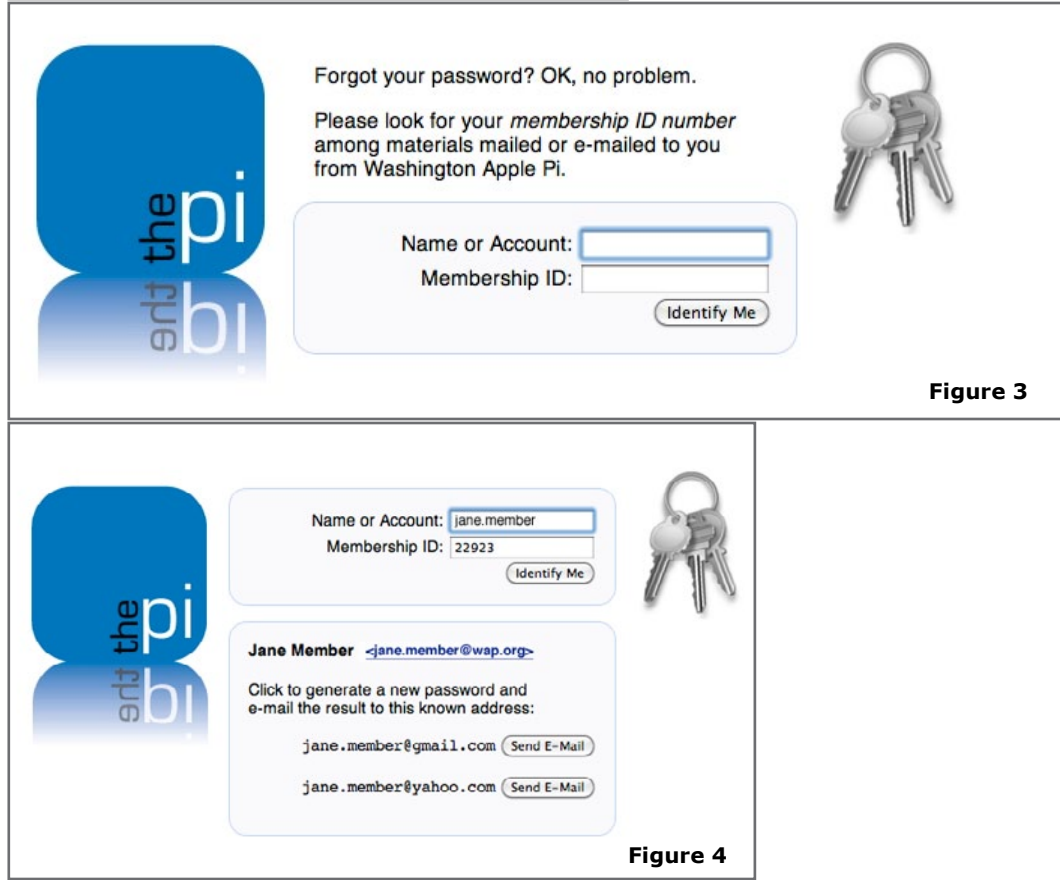

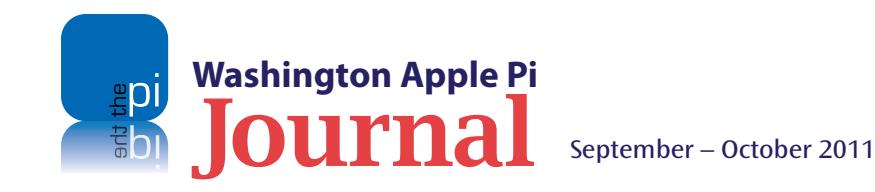

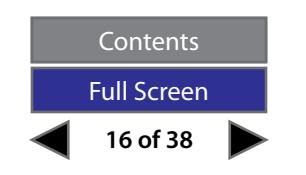

#### **Pi Services Tutorial**

#### **Now That You're In**

Once you have managed the login phase, you are presented with the Pi Connect Welcome window (see Figure 5). This page gives you a summary of the member benefits you get from the Pi. Click on the photographs, or the arrow symbols on either side of the text, to see Pi activities. Look on the left side of the screen to see the various options you can navigate to, which are described below.

*Editor's note: The Podcast option was added to the Pi Connect page while this issue of the* **Journal** *was in process. It is not shown in the images that accompany this article, but does appears on the Pi Connect Welcome screen on the web site.*

#### • **Membership**

Here you can see your membership status, along with your membership ID number, address, phone numbers, and email address(es) that the Pi has associated with your membership record (see Figure 6). You will also see your Pi email accounts. Use the feedback link on this page to make changes to your information (*e.g*., to change your primary email address).

• **Password**

This tab, shown in Figure 7 (next page), is used to change your password.

• **Election**

This option is active only during the Pi's annual election cycle, which occurs during the month of May.

• **Feedback**

At this tab you'll find the many ways you can communicate with the Pi and its management.

• **Podcasts**

Here you can view podcasts of Pi General Meetings that you missed or want to revisit, Q & A sessions, and Pi tutorials.

• **Journal**

Here's the place to go to download the most recent *Journal*, and back issues from 2009 forward (see Figure 8, next page).

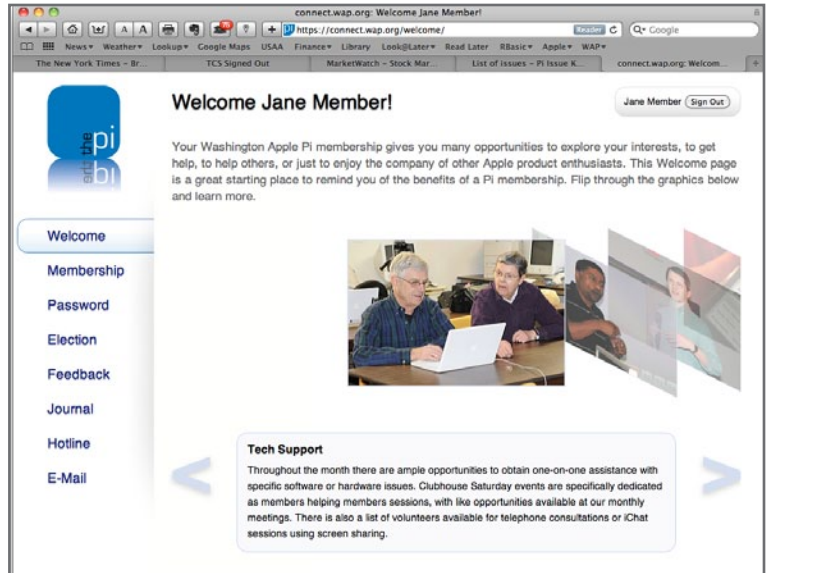

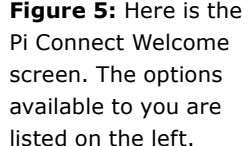

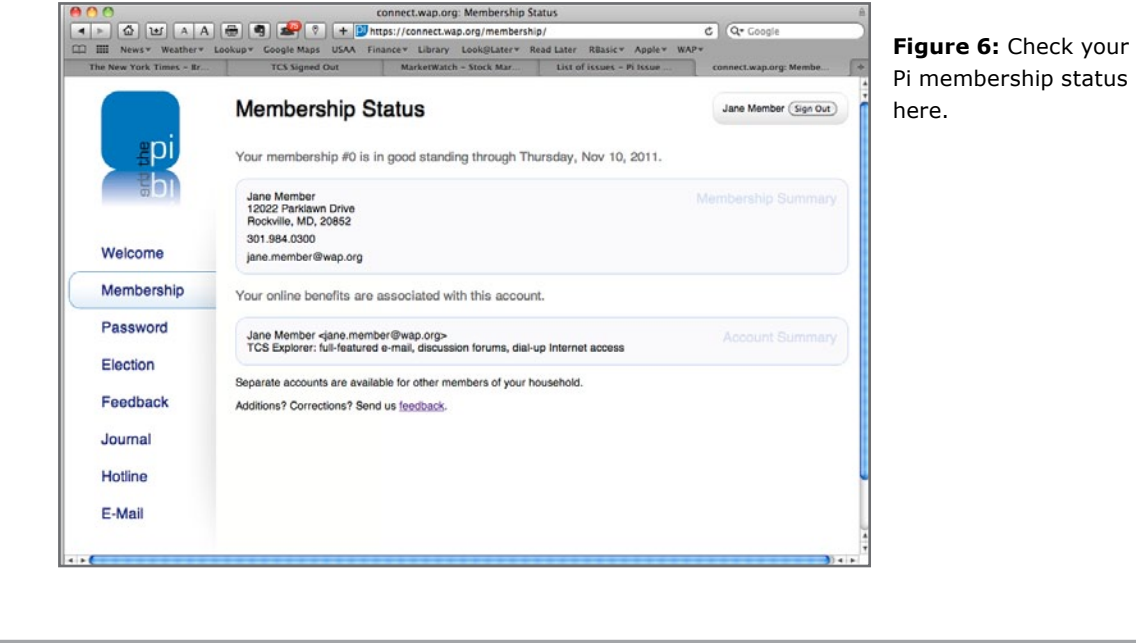

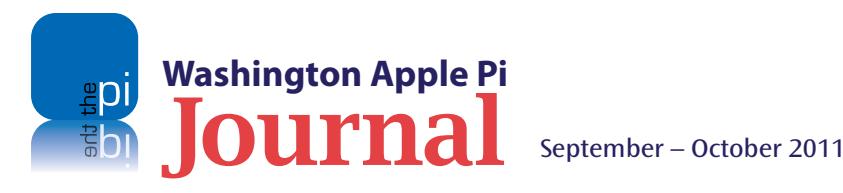

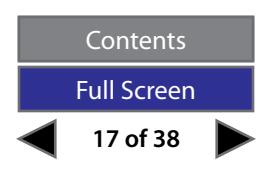

#### **Pi Services Tutorial**

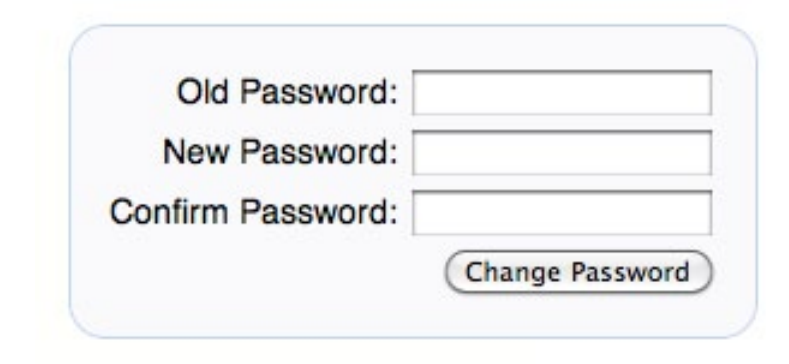

**Figure 7:** Change your password here.

#### **Hotline**

If you need help with a specific application, many Pi members have graciously offered their time. Here you will be able to locate those volunteers and their contact information. Please note the calling hours. Many members prefer to use the TCS Forums (**https://tcs.wap.org/**) to get answers to questions or help with those pesky problems. In our discussion forum you will get help from the Pi community at large.

#### • **E-Mail**

This is where you can set preferences to make the Pi email system work the way you want it to.

The first thing to note is the link to the optimal settings recommended by the Pi (Figure 9). Here you will find how to set up your Pi email account(s) using either POP or IMAP (the preferred alternative)

Next, look at the Incoming Mail tab (Figure 10). Here you can

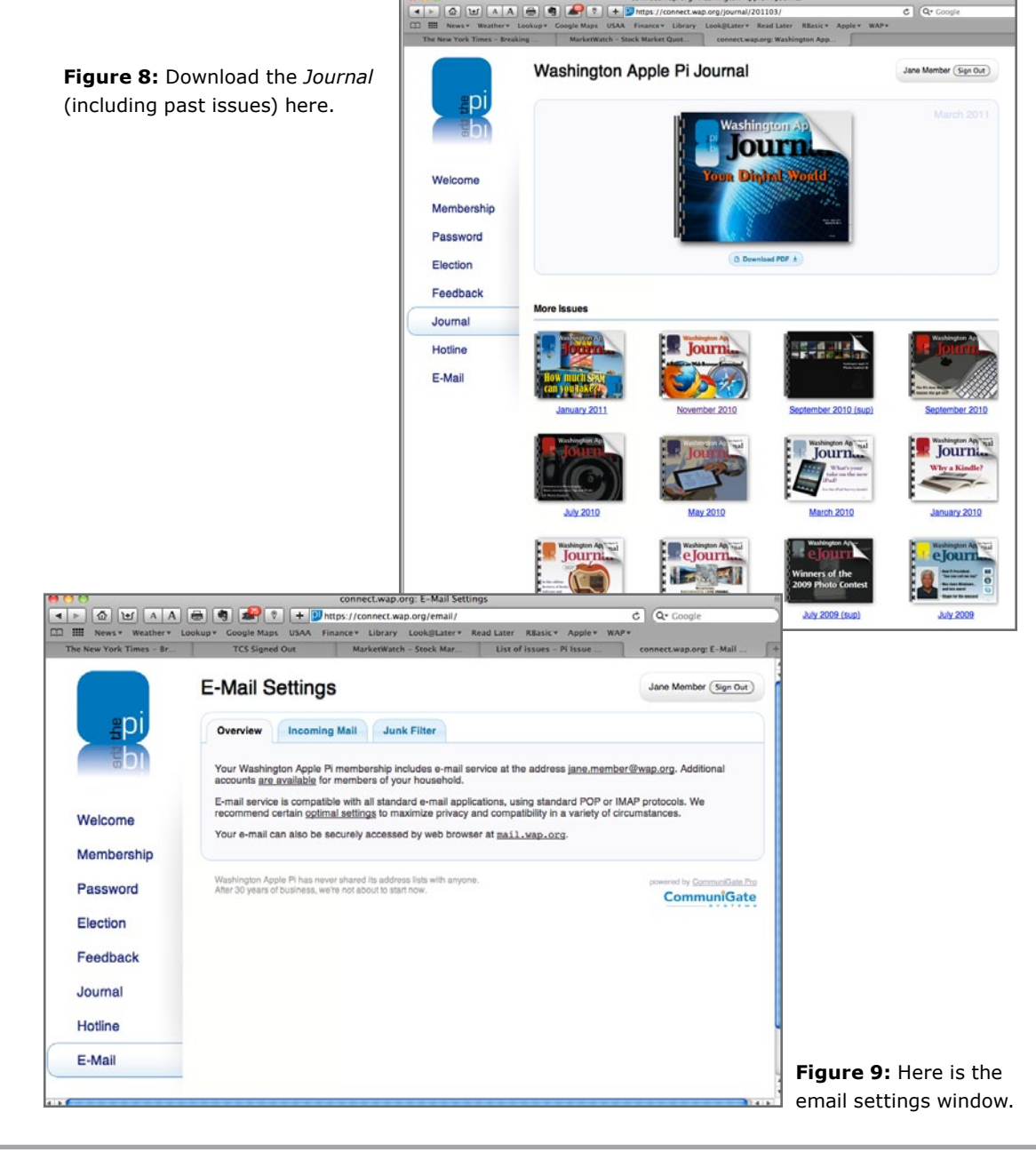

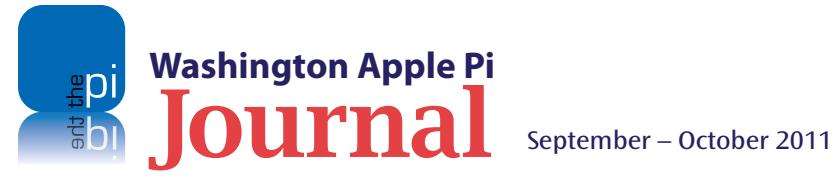

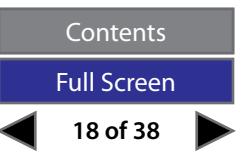

#### **Pi Services Tutorial**

define how you want the Pi servers to handle the mail addressed to you. Note the checkbox for "Also accept mail for the old-style address [jane.member@tcs.wap.org](mailto:j.member@tcs.wap.org)." Pi email addresses originally carried the @tcs.wap.org extension, but moved to @wap.org many years ago. Unless you expect correspondents from your past to use this very old format, it's best to de-select this option; doing so may help reduce junk mail.

Lastly, look at the Junk Filter tab (Figure 11). The Pi filters junk mail according to various algorithms. Here you can select how you want the servers to deliver (or not deliver) what they consider junk. In addition, you may have certain addresses that you always want to accept and some you never want to accept. You can add these addresses here.

So add **[https://connect.wap.org/](https://connect.wap.org)** to your Bookmarks Bar, save your Pi account name and membership number in a secure place, and you will be in control of your own fate (at least as far as it concerns the Pi).

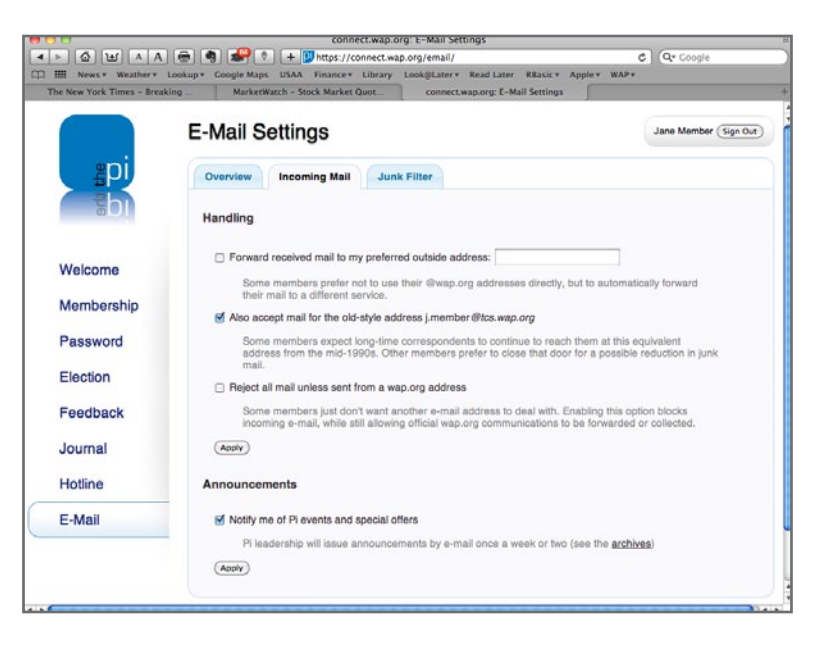

**Figure 10:** Click on the Incoming Mail tab on the email settings window to set your incoming mail options.

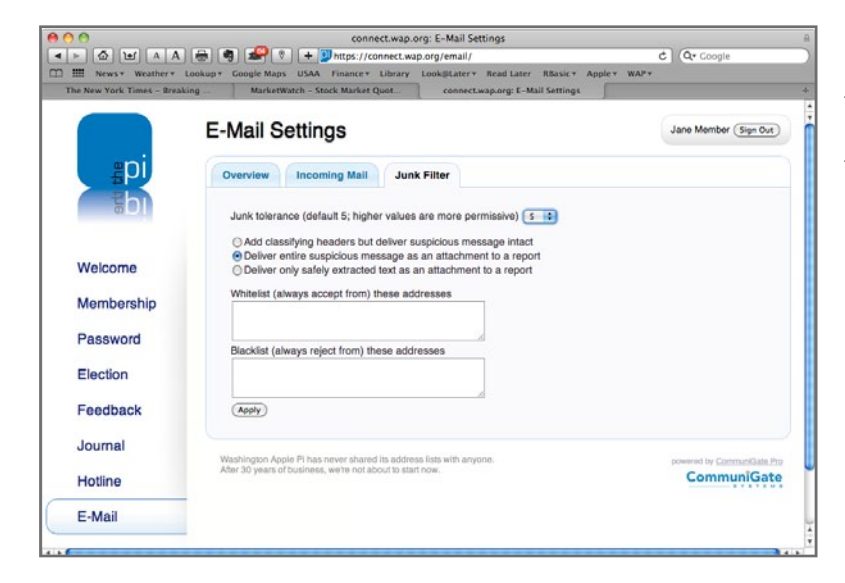

**Figure 11:** Click on the Junk Filter tab to tell the Pi how you want it to handle junk mail, and what email addresses you want to always or never receive email from.

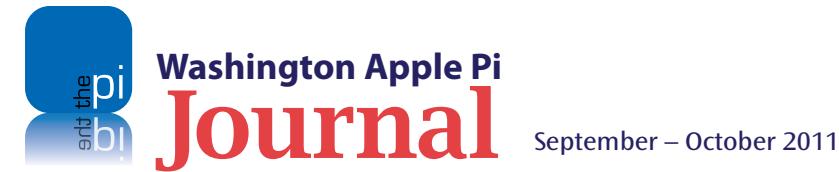

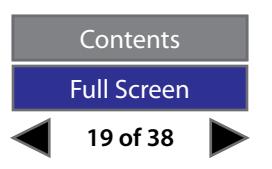

<span id="page-19-0"></span>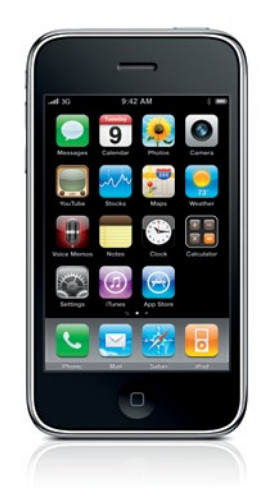

*Triangulation is a technique that allows us to determine a given location if we know the direction and the distance to at least two other points. In this case, the "other locations" are Wi-Fi routers and cell towers.*

## **Is Apple Tracking You?**

*By Travis Good*

**II** S Apple tracking people? No, Apple is not tracking people, but the company does gather position data. Does this sou like I'm splitting hairs? If so then read on, and I'll explain difference. But first, some background s Apple tracking people? No, Apple is not tracking people, but the company does gather position data. Does this sound like I'm splitting hairs? If so then read on, and I'll explain the

#### **Understanding GPS**

The most revolutionary technology for determining geographic location comes from the Global Positioning System (GPS), a network of satellites that orbit the earth. By receiving signals from an array of satellites, a device can establish where it is within a few meters. It's really pretty astounding and has changed the world in many ways. It's brought us products such as car navigation systems and portable GPS navigators (commonly referred to as GPS's or GPS devices), and is used by Apple's iPhones and iPads 3G. But it has its limitations.

In order for GPS technology to work, the device has to receive a signal from at least four satellites. The more satellites it detects, the greater the accuracy. Detecting these multiple satellite signals takes time, though, sometimes several minutes. In addition, your GPS won't work indoors, since the signals are weak and can't penetrate structures. It needs to be outdoors with a clear view of the sky.

Apple's iPhones and iPads with 3G service have built-in GPS, which means that when we're outdoors our devices know where they are. This allows us to use services like Google Maps to map our location, Yelp! to locate services around us, and *MotionX GPS Drive* to get turn-by-turn driving directions. Great stuff! However, would we feel the same if we had to wait several minutes while the device sought out satellite signals? Would we be content if a service stopped working simply because we'd moved indoors? I don't think so, and neither did Apple.

#### **Getting a quick fix**

Apple needed a way to address these issues. Was there a way to determine location more quickly even if not as accurately? Would that alternative work indoors where satellite signals couldn't penetrate? It turns out the answer to both questions was "Yes." The solution was to use Wi-Fi and cell tower triangulation.

Triangulation is a technique that allows us to determine a given location if we know the direction and the distance to at least two other points. In this case, the "other locations" are Wi-Fi routers and cell towers. By keeping track of Wi-Fi routers and cell towers and using triangulation, Apple can quickly estimate location. While not precise, the estimate is often enough to do the job until the GPS kicks in. Additionally, this technique works on devices such as the iPod Touch and non-3G iPad, which don't have GPS radios, thereby bringing location services to all iOS devices.

This was a clever solution that Apple devised to deal with the drawbacks of GPS. This tracking of radio signal sources is at the root of the tracking controversy. Recall that Apple keeps radio tower location information to deal with two issues. They understand that users are impatient and they expect location services to work immediately after clicking and launching an app. They also know that users are not likely to be happy to have location services work only outdoors in clear view of the sky, especially when high accuracy isn't always necessary. They were trying to do the right thing. Apple devised some remarkably clever solutions, but they made a couple of technical mistakes in their implementation that came back to haunt them.

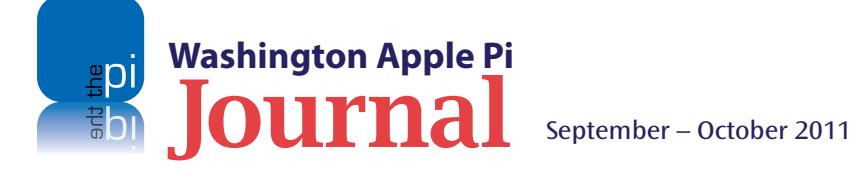

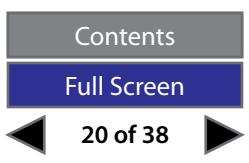

#### **Oops!**

What were the technical mistakes that caused the kerfuffle? First, Apple kept the radio position information on the phone far longer than necessary. My phone had over three months of information, and reports were that the information could have been kept for up to a year. Second, the company kept that information in a clear human-readable format, allowing a nefarious technical person who had access to your device to take the data off and look at it. Furthermore, the process had the phones send data back to Apple for use in improving location services without notifying users. Admittedly the data was sent anonymously and in encrypted form, but still this was bad news.

A rumor started on the Internet: "Apple is tracking people's locations!" It gathered steam as the press wrote about the technical issues and pundits fanned the flames. It didn't help that Apple was silent as they analyzed the situation, but looking back, it's a wellestablished practice with Apple. They won't speak about allegations of technical problems until they've researched the issue thoroughly and have something to say. We saw this most recently with Antenna Gate, but many other times as well.

#### **Apple's response**

After several days of silence while the Apple world was in an uproar, the company responded. See <**http://www.apple.com/pr/library/2011/04/27location\_ qa.html**>. Apple assured the public that it had not and would not track the location of users' iPhones, clarified what it was doing, and explained why it gathered and recorded location data. They also described the solution: a set of "bug" fixes limiting data storage to one week, encrypting location data

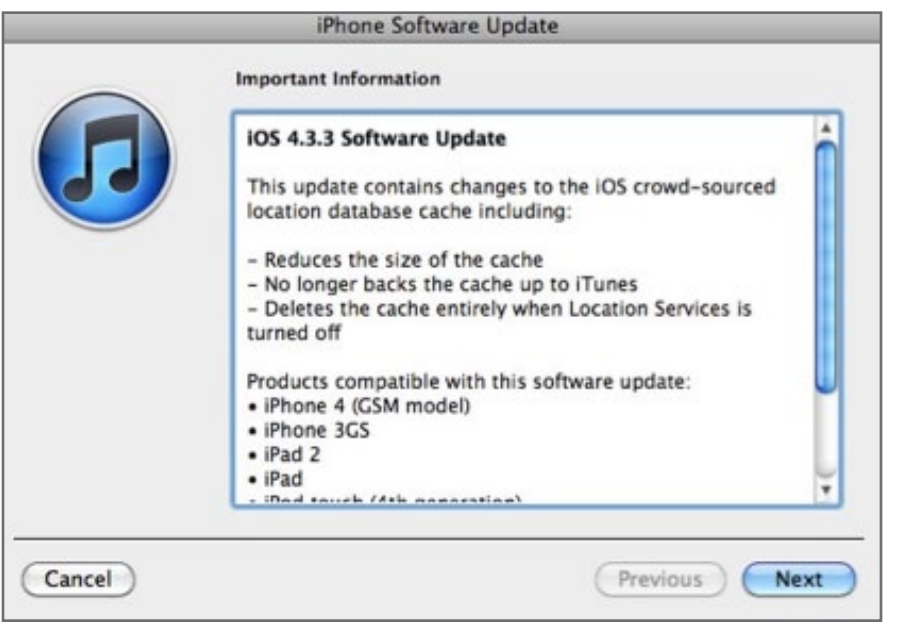

**Figure 1.** When Apple released the software update to address concerns over its gathering of position data, I received this dialog box when I synced my iPhone.

on the device, stopping the backups of the data to *iTunes,* and giving users the option to turn off storage of location information. Shortly thereafter, Apple released a free iOS software update that reduces the size of the crowd-sourced Wi-Fi hotspot and cell tower database cached on the iPhone, eliminates backup of this cache, and deletes this cache entirely when Location Services is turned off" (see Figure 1).

Apple pointedly addressed the perceived issues. Less data will be kept because the company concluded, after review, that it didn't need it all to perform the location services function. Encrypting the data will keep it from any prying eyes. Eliminating the backup to the computer during syncing means a second copy won't be in the wild. Lastly, if someone doesn't want any data tracked at all, then they can turn off Location Services. Clean and simple.

By the way, if you're curious so see what the data looked like, check out my blog post where I describe what I learned looking into three months of data from my iPad: Apple is Tracking Me!

#### <**http://www.goodpursuits.com/**>.

I plotted the data on a map, zoomed in on the San Francisco Bay area, and also played the data out over time. It was quite revealing and I enjoyed learning the power of location data.

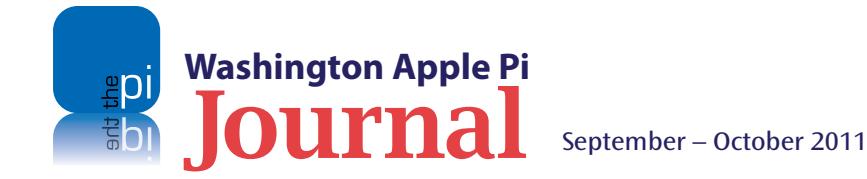

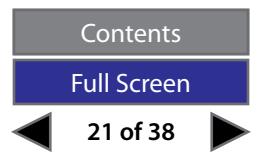

## <span id="page-21-0"></span>**Macintosh Aids for the Visually Challenged**

Or, Gettin' Old Ain't for Sissies

#### *By Dan Wages*

**First, an exercise: Go to** *The*<br>**Figure 1.5 West** West Web page<br>which I expect all of you know to do *Click* on the headling *Washington Post* Web page, which I expect all of you know how to do. Click on the headline of the main story of the day. When the screen opens, scroll down to the beginning of the text. Get out your 3X magnifying glass and, just above the beginning of the text, you should be able to barely make out: text size, print, email, and reprint. Just before the words "text size" you can, with considerable difficulty, find a minus sign and a plus sign. Click the plus sign four times, as I do. Voila!

With *The Washington Post* this appears to work with every story. Often on other web sites I find that typing Command  $(\mathcal{H})$  – plus (+) will enlarge the type somewhat. Sometimes I can paste text into *TextEdit* and enlarge it there.

"Visually challenged" in my case is a euphemism for worsening macular degeneration. I can no longer read regular-sized newspaper or book type at all. Much of my time on the computer is spent reading and writing email, so I like to have nice big letters there. Try this on your Mac: Go to *Mail*

Preferences and click on Fonts & Colors. This gives you a list —- Mailbox font, Message list font, Message font, and a couple of others I don't bother with. For the ones I **do** bother with, I set everything to display 24-point type. I can also specify the typeface I prefer here. After I've written an email, I often reduce it to smaller type before sending it. My incoming mail is always displayed in large type.

Of course, the biggest aid for reading is my iPad, which I couldn't get along without. I use it only for reading — no emails, no texting, just reading. My wife and I have subscribed for many years to *The Economist*. I read it much more thoroughly now that I get it on my iPad. I always can download it two or three days before our hard copy arrives in the mail.

I also download books and read them on my iPad. It is quite surprising how many new books are available for the iPad as soon as they are published. (The iPad can use books in all the eBook formats I know of). They are quite inexpensive — always less

expensive than the paper editions and a surprising number of them are free. I cannot resist reporting that I am currently reading Suetonius' *Lives of the Twelve Caesars* and some other Roman classics in English translation, having read them in Latin many years ago while in college.

Writing on the computer is of course difficult for those of us who are visually challenged, and it is particularly dangerous to try to do financial recordkeeping on the Mac. Typing an"8" instead of a "6" or misplacing a decimal point in writing a check is not recommended. To minimize such errors, I bought a special Mac keyboard that my son discovered; it has such huge letters that even I can read them with the naked eye (see Figure 1). It's made in Denmark and costs \$90, but it's worth every cent. I purchased the keyboard for my desktop Mac, which lives downstairs in my office; I immediately ordered another for the laptop which I (and my wife) use upstairs.

I must admit that there is something rather incongruous about my complaint that I have reading problems: I have

undoubtedly read more in the past six months than I had in the years before my eyes began their rapid decline. One reason for this is, of course, that many other activities are closed to me. Many odd jobs around the house are impossible because I cannot see well enough to do them. I obviously cannot drive, so I am housebound unless someone — usually my wife — drives me.

So I have passed on to you some of the things I have learned about how a Mac can be used to help the visually challenged. There is, of course, a selfish motive as well: If you discover or devise other things that will help, please pass them on. I'll be happy to hear about them.

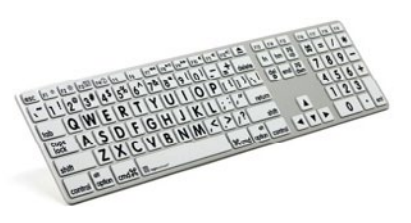

**Figure 1**. The characters on this keyboard, imported from Denmark, are so large that I can read them easily.

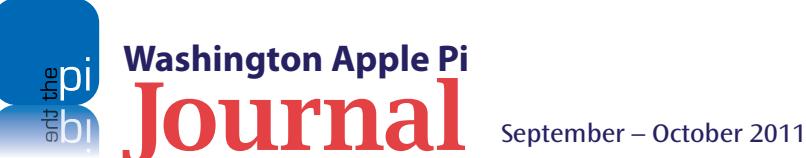

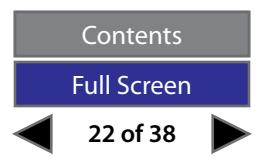

<span id="page-22-0"></span>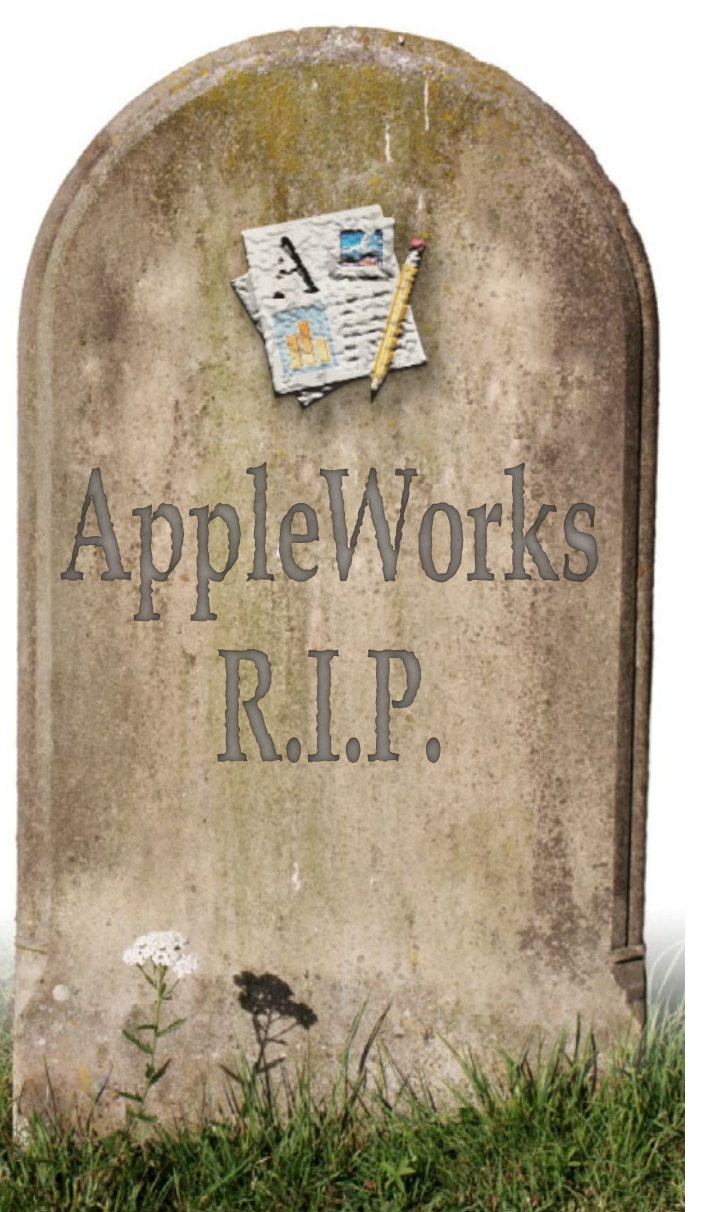

# **Life Beyond** *AppleWorks*

Two perspectives on the imminent demise of *AppleWorks By Bob Jarecke and Diana King* 

**T**he message is loud and clear: Mac OS X 10.7 Lion has no use for the old and outdated. Power PC-based applications will no longer work with the newest iteration of Mac OS X, and *AppleWorks* — Apple's bundled set of productivity applications — will have a stake driven through its heart. The application's simplicity and dependability will be missed, and using alternative software, such as reverting to Microsoft's Office suite of applications, can cause nightmares. So what are the options?

Before you install Lion on your Mac, you need to consider seriously how wedded you are to all of your *AppleWorks* data and files. Will you definitely need to access the files? Or is it a case of wanting them to be available just in case? Most every type of *AppleWorks*  files can be opened by an alternate program, such as *TextEdit* for word processing files or *Numbers* for spreadsheets*.* If the answer is that you still must use *AppleWorks*, then here are some strategies.

First, don't upgrade to Lion. That's a simple solution and even saves the headache and cost of upgrading. But let's assume you want to stay up with the latest and greatest, and you want to take advantage of all of the enhancements or cool features of Lion. In that case, you will need to also have an earlier version of Mac OS X and a Mac to run it on. You have some choices.

One is to host a pre-Lion operating system on another, older Mac. If you don't have one, there are lots of older Macs available on popular websites such as Craigslist or eBay. The advantage of this approach

is that you can run the older version of Mac OS X concurrently with running Lion on your primary computer.

Another option is to have an *AppleWorks*-compatible operating system on an external bootable hard drive or on a separate partition on your primary Mac's hard drive. Then, whenever you need to delve into your archived *AppleWorks* files, you simply restart your Mac and boot from the external drive or the non-Lion partition. This approach does give you access to important archived files; however, it is not efficient in terms of time or moving old information forward should you need to include it in your present-day computing.

In fact, all these options leave you mired in the past. So how do you best move your *AppleWorks* data and files forward for accessing when using Mac OS X Lion 10.7? We are both ardent *AppleWorks* fans. Below, we tell you how we have been dealing with the transition.

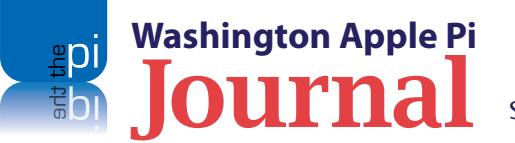

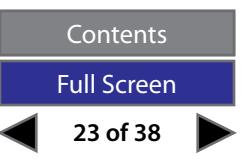

<span id="page-23-0"></span>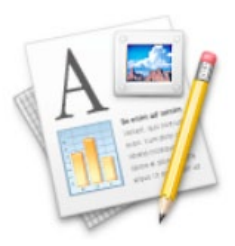

*By Bob Jarecke*

time to make the change has run out.

AppleWorks 6

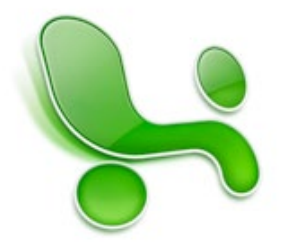

Microsoft Excel

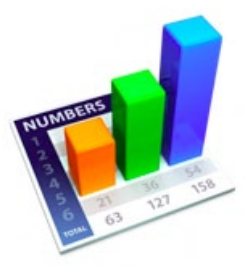

There were two main stumbling blocks that kept me from moving to a more current spreadsheet application. The first had to do with editing cell information, a nearly continuous activity. In *AppleWorks* the cell editing keystroke combination is convenient and easy to remember (Option-Right Arrow). It was natural and my fingers knew the drill without my even thinking about it. The second was the ability in *AppleWorks* to jump to any designated location within the document using predetermined links. While there are keystrokes for moving to the top or bottom of a spreadsheet, internal document links allow me to move with a simple click to a related section at lightening speed. I use this feature constantly in working with

*AppleWorks* **Spreadsheets at Risk**

**Solution Was a Since Lion was not going to play well with** *AppleWorks* **— more like, not at all — I had a tough decision to make.<br>How was I going to continue using and maintaining my financial records that are all in sprea** more like, not at all — I had a tough decision to make. How was I going to continue using and maintaining my financial records that are all in spreadsheets using *AppleWorks*? Besides creating new monthly budgets in a Lion-compatible spreadsheet application like *Numbers*, I have to convert my existing records to a new application if I want to review or update them — something I do periodically. A real quandary for me, and

When Apple introduced *Numbers* a couple of years back, I experimented with moving my numerical recordkeeping files to it. I noted the nice look, smooth operation, and feature rich aspects of the application. It mirrored, to some degree, Microsoft's *Excel* program, which I had used sparingly when it was the spreadsheet of choice for the Pi Treasurer. With each attempt to "upgrade," I quickly realized how comfortable and familiar *AppleWorks* was and I just couldn't make that leap.

**Numbers** 

my financial records. Both of these features were showstoppers, and they kept me anchored in *AppleWorks.* All the while, though, I was dreading the day the application would no longer work. With Lion, my luck has run out.

In one sense time was on my side. *Numbers* has improved with each new iteration, and a little research has revealed that my favorite editing techniques are possible; I just have to teach my fingers to stop doing one thing and start doing another (not an easy feat). But the ability to link within the document is not going to be nearly as simple to implement. As a matter of fact, the juryrigged method needed to quickly move around within a *Numbers*  spreadsheet is downright cumbersome. To prove my point, check out what I learned from the Apple Support Community forums. My question was, "Is there a Go To function in *Numbers*?" The answer:

*There are a couple of techniques you can use to get to a row near the one you want or to a cell in the immediate neighborhood.*

- *1. Place a single cell table near the row you want to go to on your large table. Give it a name that indicates where it is. Drag it to a location near that row. Clicking the new table's icon in the Sheets List will bring it to the front and into view. From there, it should be a short hop to where you want to be....*
- *2. "Find" + "Jump to" can be used to jump to a cell determined by its contents. You can define the content of selected cells or of one or more columns to be unique within the table (or to have the same content, and be located in handy places throughut the table).*

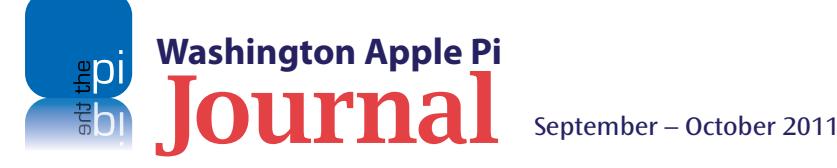

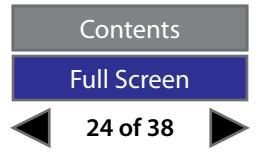

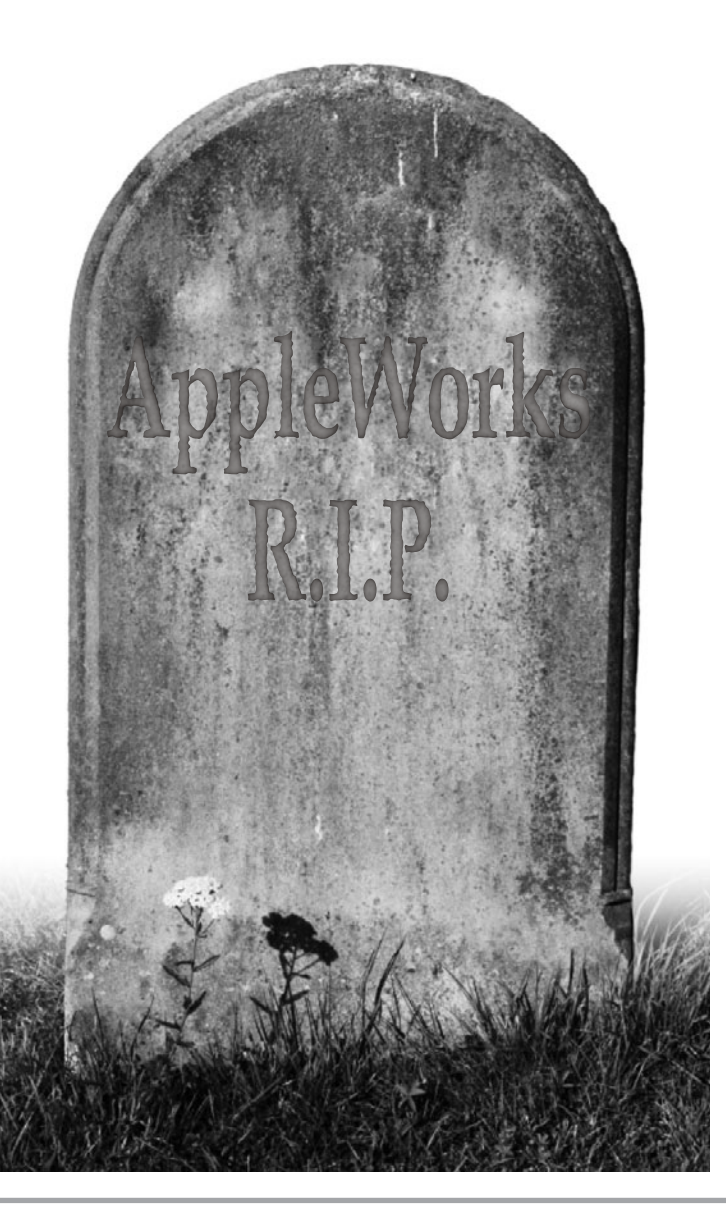

*3. Use command-F to open the Find pane. Type the identifier into the search field, then select the correct location from the list in the pane and press command-J to jump to the selected cell.*

*With the second technique, you'll get a single item list if the identifier is unique within the table, or a list of all cells containing the identifier if it's in more than one cell*

How's that for simple? Heck, even Microsoft's *Excel*  has document links, although the set-up is a bit more complicated than *AppleWorks'* method. I guess I can always hope for the day Apple gets its act together and adds this useful feature to *Numbers*.

I started to integrate data from an *AppleWorks*spreadsheet by checking out what importing options *Numbers* had. There was no Import option in the application menu. I tried the Insert menu option, but all the options there were grayed out. I reverted to the tried-and-true method, copy and paste. It looked like an easy thing to do: just capture all the data and then paste it onto a blank *Numbers* page. All I would need to do now was arrange and size

*Now, after all the consternation, I have my solution before me; it is just a case of going forward with*  **Numbers***. And the sooner the better so that my fingers can start forgetting the* **AppleWorks** *keyboard shortcuts.*

columns and rows to match the original document and I would have a template for all the other financial files of that ilk. But it soon became obvious that this was not a good solution, since none of the formulas made the transfer. Not only would I have to adjust column and row sizes and some fonts, I would have to rebuild each and every formula within the document. Can you see now why I wasn't enamored with making the transition?

I did some more research on transitioning, figuring new information had been coming out lately, and I quickly found the "easy" way to move *AppleWorks*  spreadsheets to *Numbers*. All I had to do was to open an *AppleWorks* spreadsheet in *Numbers*; it's that simple. I get the same font (where allowed), colors, and formulas. It's as if the same company created both of these applications and made the *AppleWorks*  documents directly convertible — go figure.

I even experimented a little more and moved a testcase file into Microsoft's *Excel* program. The process is a little more involved, in that I had to open the file in question in *AppleWorks* first, select Save As, and then under File Format choose the "Excel Mac 98, 2001 spreadsheet" option. My test file opened fine in the 2008 version of *Excel* — It too looked much like the original — but the linking function broke in the transfer.

Now, after all the consternation, I have my solution before me; it is just a case of going forward with *Numbers*. And the sooner the better so that my fingers can start forgetting the *AppleWorks* keyboard shortcuts. I am getting very tired of deleting all the extra columns these now foreign keystrokes create!

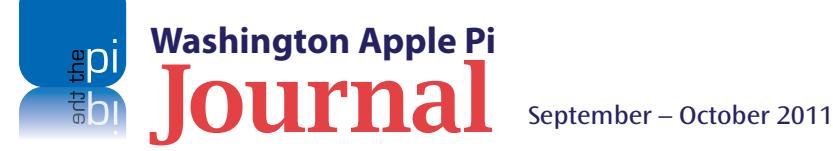

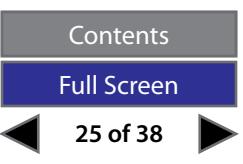

<span id="page-25-0"></span>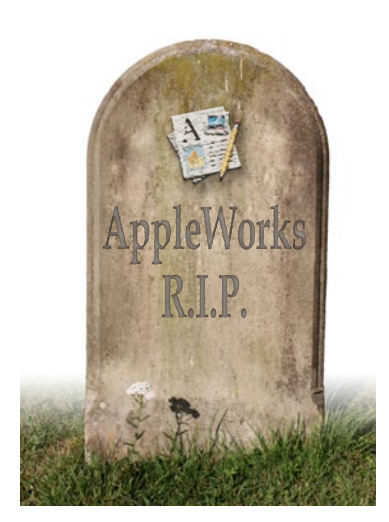

## **Farewell to** *AppleWorks* **— or Not?**

#### *By Diana King*

**OCONCE UPON A time I worked as a Fairfax County classroom**<br> **EXECUTE:** learned to use back in the '80s was an Apple IIe, with an all-purpose program named *AppleWorks*. For over a dozen years teacher and technology specialist. The first computer I learned to use back in the '80s was an Apple IIe, with an the school system bought mostly Apple computers — IIe's, IIGs, and Macs — for elementary and middle school classrooms, and trained the teachers to use successive versions of *AppleWorks/ClarisWorks*.

*Those of us who created important files in* **AppleWorks** *face the prospect of having those files become unusable unless we can find other programs that can open and work with them.*

With this one program on a Mac LC, a desktop 5600, a PowerBook 5300, or an iMac, I created an inventory of the school's computers and peripherals using the database portion; used the drawing and painting features to create a detailed floor plan of the school to give to new students and staff; employed the slide show to present lessons as well as teach students how to do their own presentations; did the scorekeeping on field day and taught budgeting with the spreadsheet program; and, of course, accomplished a myriad of tasks with the word processor. The only other programs I really needed to do my job were an Internet browser and, later, something for email. Otherwise, the Swiss army knife called *AppleWorks* handled nearly everything and did it without taking up the whole hard drive.

When the school system decided that Apple Inc. was doomed and made the fateful and costly decision to switch to the Windows platform, I learned to use *Word*, *PowerPoint,* and *Exce*l because I had to. I never became a fan, though, not even of the Mac versions. To me they seemed overblown, more complicated than necessary for what I did, and they didn't seem to play well together let alone with any other program. I resented the fact that *AppleWorks* learned to open and save the *Word* format, but *Word* for years pretended that *AppleWorks* didn't exist, despite the thousands of users in education on both platforms.

Of course, Apple itself has in recent years treated *AppleWorks* as a stepchild and stopped upgrading or developing it. Now comes word that with the new version of Mac OS X, *AppleWorks* (and any other program that relies on Rosetta translation) will not work at all. Those of us who created important files in *AppleWorks* face the prospect of having those files become unusable unless we can find other programs that can open and work with them.

What to do? The first step had to be to see what old files I had that I wanted to be able to keep and use in the future. Which ones could be opened by today's software, whether Apple's or some other developer's? Would I discover anything that could help other Pi members who had archives of *AppleWorks* docs?

In my years as a Pi member, I have owned six Macs. Three are still in my house. *AppleWorks* files have been saved in the Documents folders on all three computers and on some Zip disks and flash drives. The 2001 iBook and 2006 iMac have *AppleWorks 6*. The 2009 MacBook does not; it has only *iWork* and *iLife*. The iBook and iMac have had older versions of MS *Office*, too, but the MacBook is Microsoft free.

#### **Using the iBook: Collecting**

Since I had to pull files off the iBook anyway, I decided to start by using it as an intermediary between the Zip disks and a flash drive. I plugged both drives into the 2 USB ports and began culling the documents I wanted. A key step was to use a list view that allowed sorting by file type, so that all the *AppleWork*s files were together. There were tons from when I was working, but in retirement I have no use for most of them. I did pull off a sampling of paint, draw, desktop publishing, and slide show files just to see if there was any hope for them, but most of

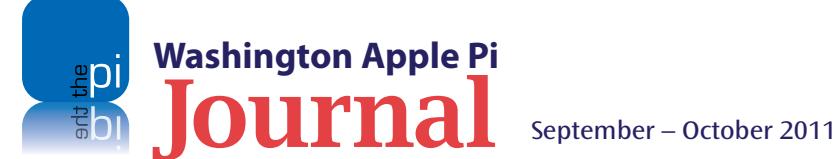

**26 of 38 Contents** Full Screen

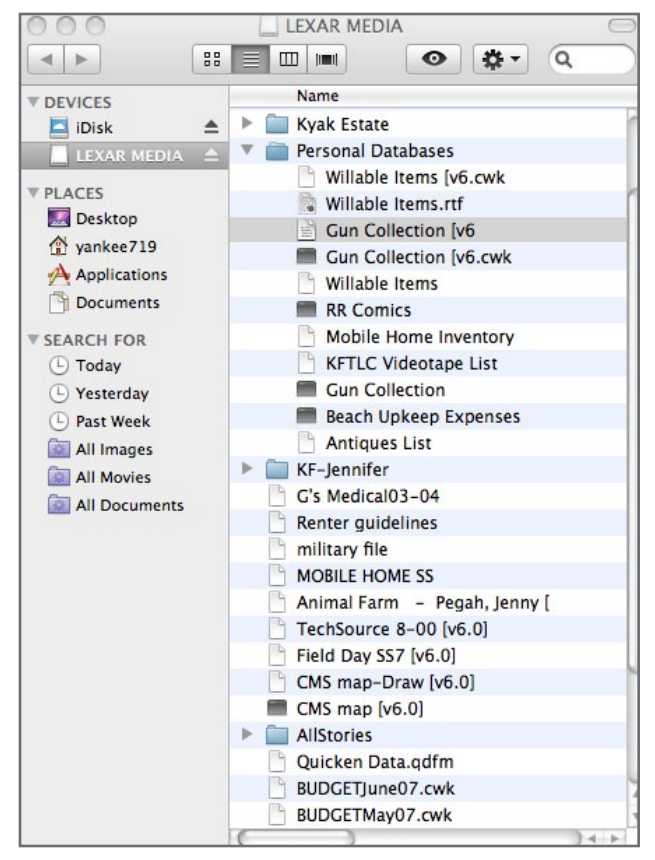

**Figure 1:** Here is the list of files I transferred to my flash drive. The black boxes are the Unix Executables.

what I needed were personal word processing files, spreadsheets, and databases.

At first I used click and drag to move individual files and folders from the iBook or Zip to the flash drive, but I ran into a problem with a large folder of word processing files: The computer simply refused to move

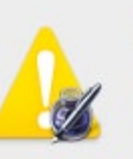

**Import Error** The document was created with an unsupported version of AppleWorks.

OK

the whole thing. I had to move each file individually, a tedious chore. Every time I clicked on a file, there was a prompt to convert it from an older version of *AppleWorks* or *Clarisworks* to v6, and in these cases I clicked OK and saved the file to the flash drive. I found two files that I wanted but that were of unknown type; one of them came from the days when I was still on dialup and using AOL email. I saved them anyway to see what could be done.

#### **Using the MacBook: Lost in Translation**

The next step was to take the flash drive to the MacBook, which uses Snow Leopard as its operating system and has *Pages* and *Numbers* and *Keynote* but no database program, no drawing or painting program, no *MS Office*, no *AppleWorks*. Could any of the modern programs translate the old stuff?

When I opened the flash drive window, it was interesting to see how this Mac analyzed the file types (see Figure 1). Most of them were identified as "*AppleWorks* Document" without saying which kind (WP, SS, etc.) but a few came up as "Unix Executable File." What puzzles me is why, in a folder clearly labeled "Personal Databases," some databases are labeled as *AppleWorks* and others as Unix Executables. Why not all the same?

**Figure 2:** When I tried to open a file that I had created in pre-v6 *AppleWorks,* I got this Import Error message.

It was hard to predict what would happen when I double-clicked to open a file. Word processing files in v6.0 usually opened up in *Pages* with the formatting largely intact. I had expected to have the least amount of trouble with those. But an older file (one that I had clicked and dragged without converting to v6.0) would not open; a message about an import error popped up instead (see Figure 2). *Numbers* was able to open some spreadsheet files without coaxing, although the results did not look exactly like the *AppleWorks* versions. The two files of unknown type I was able to open by finagling with the extensions; adding .rtf took care of one, and .txt handled the other. But *Keynote* could not open the *AppleWorks* slide show, and *Pages,*  which did okay with a text document that had clip art, struck out on the newsletter that had text boxes and graphics. The Unix Executables would not open properly no matter what tricks I tried. Neither would anything created in drawing or painting applications*.*  By the way, *Preview* and *Quick Look* were not helpful in those cases either.

At this point I suspected that I was going to have to invest in some other software if I wanted to access the databases and graphics files (see Figure 3). However, before biting that particular bullet, I wanted to see whether my iMac would treat these files differently.

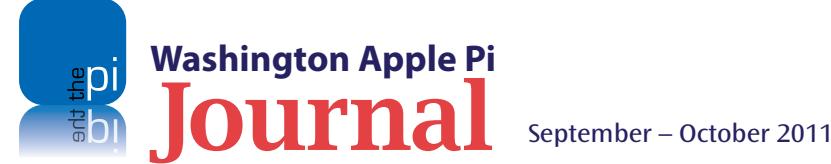

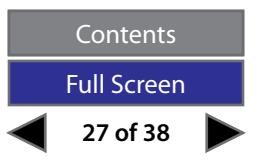

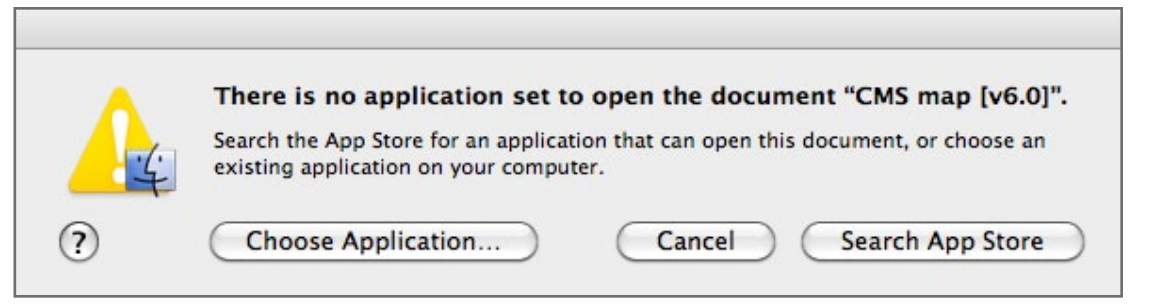

**Figure 3:** My MacBook, which is equipped with *iWork* and *iLife* but not *AppleWorks,* couldn't open my old databases and graphics files. It told me I needed new software.

Remember: It has *AppleWorks 6* on it, so the Unix Executables might come up with a different label. And there are other programs that might help.

#### **Using the iMac: Searching for Workarounds?**

As predicted, the iMac recognized the files as *AppleWorks* documents, all except the *Paint* version of the school floor plan. However, in spite of the Unix label, *AppleWorks 6* opened that file with no problem, and it was fully editable. Of course, *AppleWorks 6* handled all the other documents too. The only one that looked strange was the newsletter, which had been created with the drawing module back in 2000. The page layout was peculiar, with some of the second page content intruding on the first page. However the problem we *AppleWorks* users face is not so much the job of opening the old files in trusty *AppleWorks 6*; it is how to convert them to something that another program running on Lion can open and allow us to edit.

My best hope for the graphics files was *Graphic Converter*, already on the iMac because of the slide scanning I did last year. But *Graphic Converter* flunked on opening the drawing and painting files directly.

I had to convert the maps to another file type, like bitmap, before they would open. Besides, for all its virtues, *Graphic Converter* doesn't actually have the tools for drawing and painting that *AppleWorks* has, so altering the drawings is not possible.

Wondering whether anyone at *Mac|Life* magazine (formerly *MacAddict*) had ever said anything useful about alternatives to *AppleWorks*, I did an online search and came up with a suggestion to try a program called *EazyDraw* <**http://www.maclife.com/ article/appleworks\_drawing\_workarounds**>. Next stop was the *EazyDraw* website, where the developers are eager to assure us that their software works beautifully with *AppleWorks* drawing documents and with the modern *iWork* and *iLife* programs <**http://www.eazydraw.com/ appleWorks.htm**>. This sounded promising — so I downloaded and installed the free trial version. But this version did not give me the whole diagram when I opened the floor plan; only the text boxes showed up. And I only got the first page of the two-page newsletter, and the first page of the student slide show about Orwell's *Animal Farm*. Perhaps more complete documents would appear if I bought a license, but be forewarned that the free version isn't enough.

That left the problem of the database: what to do with the old database files? And what to use when I want to create a new database? Here, though, I had already heard about FileMaker's *Bento* program, a kind of junior version of *FileMaker Pro.* Another online investigation turned up a page explaining what to do with *AppleWorks* databases to make them usable with *Bento.* 

<**http://help.filemaker.com/app/answers/detail/a\_id/6962/ related/1/session/L2F2LzEvdGltZS8xMzEwNDg0MTM2L3NpZC91O DFIRE95aw%3D%3D**>

At this stage of my quest, here are my best options, as I see them:

- To deal with old drawing, painting, slide show, and desktop publishing files, I need to buy *EazyDraw*, either the \$20 temporary license or the \$95 permanent one.
- To work with the old databases and create new ones, I need to invest \$40 to buy *Bento* from FileMaker.
- I can open the spreadsheets in *Numbers*, but I will have to spend time making modifications, and sometimes learning new ways to do the old tasks before saving.
- I can open word processing files in *Pages* and save them as RTF's or even as text files for archiving.
- On the hardware side, I will keep my iMac on Snow Leopard for a while even after I upgrade to Lion on the MacBook. The iBook, which is too old to be upgraded, will just keep chugging along until it dies.

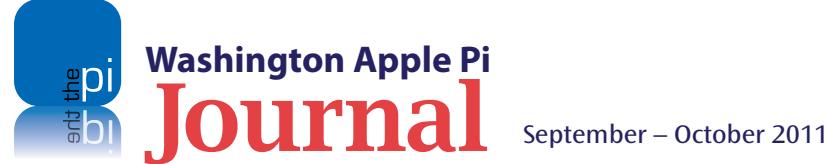

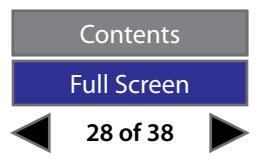

<span id="page-28-0"></span>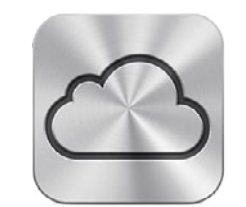

**iCloud** 

*...Apple distinguishes between two kinds of changes, those that take effect when you sign up for iCloud* 

*using an existing* 

*MobileMe account,* 

*and those that don't* 

*take effect until* 

*30 June 2012, when* 

*MobileMe effectively* 

*shuts down.*

## **Apple Details Transition from MobileMe to iCloud**

*By [TidBITS Staff](http://www.tidbits.com/author/TidBITS Staff)*

*Editor's Note: This article originally appeared in TidBITS on 2011-06-24, and is reprinted here with permission of TidBITS Publishing Inc. The permanent URL for this article is:* **<http://tidbits.com/article/12280>**

**Example announced its new iCloud service, the future of many MobileMe features was up in the air.** Now, the company has posted a **MobileMe Transition [page](http://www.apple.com/mobileme/transition.html)** with details. Several days ago, in "**MobileMe-to-iCloud Transit** future of many MobileMe features was up in the air. Now, the company has posted a **[MobileMe Transition](http://www.apple.com/mobileme/transition.html)  [Messaging Provokes Confusion](http://tidbits.com/article/12244)**" (13 June 2011), we asked a whole passel of questions, supplemented by more from our readers. Let's see how well Apple has answered those so far.

In the transition article, Apple distinguishes between two kinds of changes, those that take effect when you sign up for iCloud using an existing MobileMe account, and those that don't take effect until 30 June 2012, when MobileMe effectively shuts down.

- **Web apps, Including Find My iPhone:** Contrary to **[This Is My](http://thisismynext.com/2011/06/13/icloud-apple-strategy-flaw/)  [Next's report](http://thisismynext.com/2011/06/13/icloud-apple-strategy-flaw/),** and as we and many others suspected, Web app versions of Mail, Contacts, Calendar, and Find My iPhone will be available at **[icloud.com](https://www.icloud.com/)**. This makes sense, and we're glad Apple hadn't lost its mind about requiring a device to access these iCloud-synced services.
	- **iWeb Hosted Sites and Personal Domains, Gallery, and iDisk:** Apple says these three services won't waft their way into iCloud but will work precisely as they do today through 30 June 2012, even after you move your MobileMe account to iCloud. iWeb sites and a domain you set up to work with MobileMe may be migrated elsewhere, and Apple explains how in **[a separate article](http://support.apple.com/kb/HT4686)**. Gallery images and videos may be

**[downloaded](http://support.apple.com/kb/HT4702)** or synced via iPhoto. iDisk files uniquely stored there must be retrieved before the shutoff date. (Despite recent security problems, we remain big fans of **[Dropbox](http://www.dropbox.com/)** for syncing and storing files.)

- **Back to My Mac:** Without elaboration, Apple says that Back to My Mac will be part of iCloud. That could mean a dramatic expansion of Back to My Mac usage, since anyone signed up with a free iCloud account will be able to use an Apple ID to access computers logged into the same account from anywhere on the Internet. We wonder if Back to My Mac will tie into iOS 5 as well, providing a virtual network of computers and devices that can access resources from one another?
- **Widgets, Keychains, Dock items, and System Preferences:** Few of us have synced these types of data via MobileMe because, outside of passwords, we don't necessary [sic] want precisely the same information on every computer we use. Nonetheless, these types of synchronized data are all wiped away with iCloud, and will disappear as soon as you migrate from MobileMe to iCloud. If you maintain your MobileMe account without migrating, they will function through the cutoff date.
- **Merging Accounts:** We've heard the most concern from people who have MobileMe aliases; distinct Apple ID, iTunes Store, and MobileMe accounts; and other combinations of identities. Apple clarified this slightly. As some subscribers have been told by MobileMe customer service, Apple will not merge accounts, such as an iTunes Store account and a MobileMe account. But you can move a MobileMe account

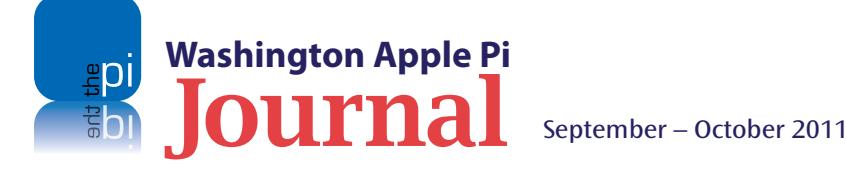

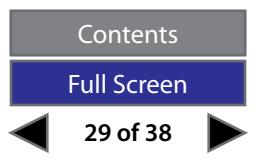

<span id="page-29-0"></span>Apple Details Transition from MobileMe to iCloud Continued from previous page

to iCloud, and continue to use a separate iTunes account to handle purchases and iTunes in the Cloud synchronization. This also likely answers the question about merging or migrating Apple Communities data associated with an Apple ID (as in, no, it won't be possible).

- **Family Pack Accounts:** Accounts in a Family Pack can be individually migrated to iCloud as long as you do it before 30 June 2012.
- **MobileMe Aliases:** Reader Bob Kerstetter notes in the comments below that **[Apple had said](http://support.apple.com/kb/HT4632)** (and we missed) that although MobileMe members can't add, delete, or change email aliases today, those members that migrate accounts to iCloud in third quarter of 2011 will regain the ability to manage aliases.
- **Storage Amounts:** Apple confirmed you will be able to buy storage beyond the free 5 GB included in every iCloud account when it launches. The company did not provide pricing details.
- **Remaining Questions:** We still have no answer about what new iOS device purchasers can do for data synchronization until iCloud ships, assuming that they won't be able to get a MobileMe account. Nor did Apple say what will happen after 30 June 2012 for pre-Lion Mac OS X users currently using MobileMe (likely "Web apps or nothing"), or for those who want to use online syncing with the original iPhone and iPhone 3G.

**We'll keep watching for answers to these questions.**

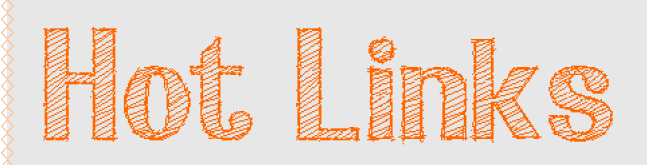

You do read *iTunes* End User License Agreements, don't you? If not, Richard Dreyfuss will read them to you… **[http://www.cnet.com/8301-30976\\_1-20068778-10348864.html?part=rss&tag=feed&subj=Crave](http://www.cnet.com/8301-30976_1-20068778-10348864.html?part=rss&tag=feed&subj=Crave)**

#### What a great machine!

The Apple iPad is helping people with disabilities by reading emails, voicing directions, and zooming in on text.

**<http://www.businessweek.com/technology/the-ipads-secret-abilities-07062011.html>**

#### Computer?

We don't need no computer!

**[http://www.macworld.com/article/160575/2011/06/post\\_pc\\_world\\_cuts\\_cord.html#lsrc.nl\\_mwipod\\_h\\_crawl](http://www.macworld.com/article/160575/2011/06/post_pc_world_cuts_cord.html#lsrc.nl_mwipod_h_crawl)**

#### Can they really do that?

See how hard drive storage retail costs went from one megabyte for \$10,000 in 1956 to 122 megabytes for a penny in 2010.

**<http://ns1758.ca/winch/winchest.html>**

Help! I have a brand new 27-inch iMac, and I can't find my mouse pointer! **<http://mac360.com/index.php/mac360/comments/the-easiest-way-to-find-the-mouse-pointer-on-a-mac>**

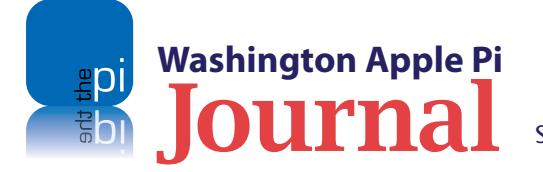

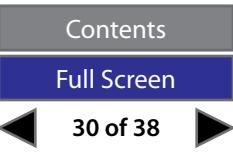

## <span id="page-30-0"></span>**Trash Talk: Trash Tips, Giving .zip Files the Heave-ho, and Cleaning up** *Mail* **Downloads**

*By Bob Jarecke*

rder up! Here is another in the series of Tips &<br>Tricks that will hopefully satisfy your hunger<br>for more ways to make your computing more<br>efficient. safer. and fun. Eat 'em up. Tricks that will hopefully satisfy your hunger for more ways to make your computing more efficient, safer, and fun. Eat 'em up.

If you have some computing shortcuts or techniques, pass them along via the feedback email link at the bottom of any page of the *Journal*. If you do have some hints, others will surely learn and gain from your computing prowess.

#### **1. Trash 101**

Putting files in Trash is a good thing, right? Since it is part of the process of managing what is on your computer, keeping the Mac cleaned up and less cluttered, the answer would be an emphatic, "Yes." But what if you put something in Trash that wasn't supposed to be there? Here are a couple of tips that might keep you from making any heart-stopping mistakes when it comes to dealing with files in Trash.

If you are the type of person that deletes files, folders, applications, or what have you and then empties Trash at some later time, you might be setting yourself up for a big problem. You (or someone else) might have inadvertently placed an important file in Trash*;* then blindly emptying the Trash will permanently erase the file. Not a good thing.

In that case, you should follow this simple rule:

Review the contents of Trash before you select the Empty Trash option. What are you looking for? Anything that you don't remember moving to Trash, that you can't readily identify, or that meets the criteria of "How did that get in there?" should be held back. Move these items from Trash to a folder you could name it Trash Review — for later review; however, for now don't get diverted from the task at hand. Continue looking through all the remaining files in Trash, and when the review is complete, — Do Not Pass Go, Do Not Collect \$200 — empty Trash! With that part of the process done, if you have the time and energy, review those items you held back. What could they be?

Items that shouldn't normally be found in Trash are applications or folders. While it is true that applications get updated, you should not expect to see an actual application file in Trash unless you have installed a whole new version of the application. (Of course, if you personally discarded an application, you obviously had a reason and it should stay there awaiting the next flush.) As for folders in Trash, these are less common. If you don't recognize a folder or remember placing it there, you will need to investigate further by opening the folder and seeing what's inside. This step can be done while in Trash. If you recognize the contents (if there are any) and they can be discarded, leave the folder in Trash awaiting the next Empty Trash command.

Invariably items that you don't recognize at all and that you have no clue as to their association with the Mac's file structure may end up in Trash. There are definitely strange looking file names within Mac OS X and related applications. While the good news is that you didn't permanently delete a potentially important file, the bad news is that you still have many unknowns staring you in the face.

You can adopt a wait and see attitude. If your Mac and applications continue to operate normally, give the files the "ole heave-ho" sometime later. If a file pulled from Trash is necessary for an application to run or is linked in another way, you may find out because you end up with a message that an application can't open becaue a startup file is missing, or because a program crashes unexpectedly. If this happens, one of the first

*But what if you put something in Trash that wasn't supposed to be there? Here are a couple of tips that might keep you from making any heart-stopping mistakes when it comes to dealing with files in Trash.*

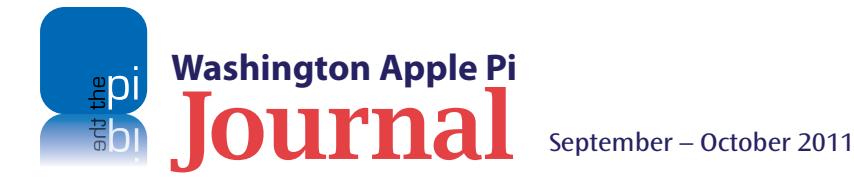

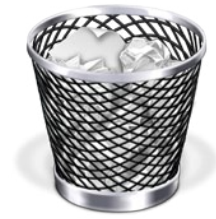

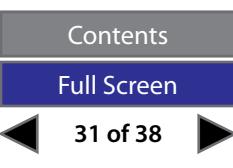

things to do would be to look in the review folder and try to figure out which file might be needed elsewhere. You can learn more about a file using the Get Info option in *Finder*.

If you have dug yourself a large hole and have a whole lot of questionable files needing disposition, the task may seem daunting. You could throw caution to the wind and just trash them all, or you could leave the files be. After all is said and done, if you consistently end up with a lot of files in Trash, you need to take the Trash Pledge below.

**~~ Trash Pledge ~~**

**With your left hand raised and your right hand over your heart, repeat after me:** 

**"I solemnly swear that in all future computing when I place any file or folder in Trash or perform any application updates, I will dutifully empty Trash; so help me [insert your favorite deity's name here]."** 

And remember, if you are emptying your Trash dutifully, you can do it without having to click off the typical warning message (Figure 1). Just use the keystroke combination of Option-Shift-Command-Delete (Figure 2).

Feel better?

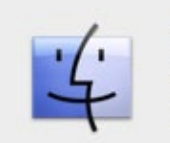

Are you sure you want to permanently erase the items in the Trash? You can't undo this action. Cancel **Empty Trash** 

Now, how about those files that you found in the Trash that you know are not supposed to be there? You can always drag the files that you want to retrieve back to their original location. If you have Snow Leopard, you can also open Trash by double-clicking, select the item or items that you want to retrieve, and do one of the following:

- Go to the File menu and select Put Back.
- Click on the items while holding down the Control Key, or right-click on the items, and select Put Back from the contextual menu that pops up.
- Press Command-Delete.
- Click the Delete toolbar icon (red circle with line through it) on the Finder window toolbar. This is less intuitive and a bit unnerving, but it works. (If you don't have Delete as a toolbar option, go to View in Finder menu and select Customize Toolbar… and from the dropdown palette drag the Delete icon to the Finder toolbar.)

The item(s) will disappear from Trash and reappear in their original folder. (Note though that some of these options may not work for items that were placed in the Trash by some application updating process.)

**Figure 1.** Mac OS X obviously has your best interests at heart. When you opt to empty Trash, the system generates the message shown here. I'm waiting for the system to generate a message for those who mistakenly delete things from Trash: "Are you REALLY, REALLY sure you want to permanently erase the item in the Trash?"

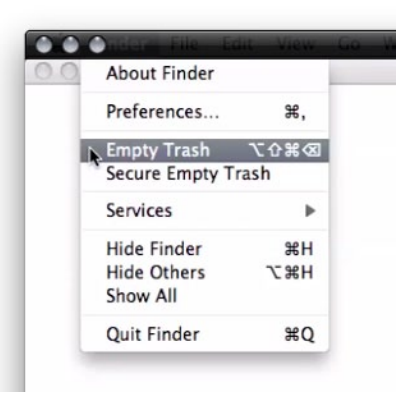

**Figure 2.** This screen capture of the Finder menu shows the keystroke combination that will bypass the typical warning message when you empty files in Trash: Option-Shift-Command-Delete.

A final point: If you accidently send an item to Trash and know as soon as you've done it that you made a boo-boo, just toggle the keystroke combination Command-Z to reverse the erroneous move. Of course, this undo option is available in the Edit menu and the Undo command is usually available in just about every Mac OS X application — but you knew that. Right?

**32 of 38**

Contents Full Screen

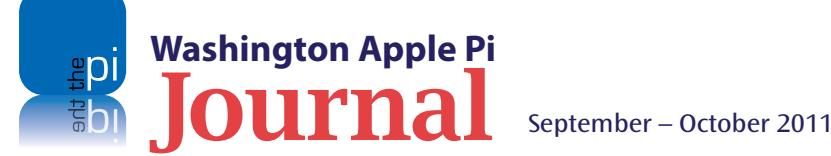

#### **Tips & Tricks**

#### **2. The easy way to get rid of zipped files**

Opening .zip files is easy: double-click them and Mac OS X quickly unzips them. But the .zip file is still there. What to do with it? In 99 out of 100 cases you end up having to go through the drill of deleting them; after all, they have served their purpose and, like a banana peel or peanut shell, they need to be put in the dustbin. Wouldn't it be great if the OS just deleted the file after you were done unzipping it? Mac OS X Archive Utility to the rescue!

Archive Utility is Mac OS X's default application for unzipping files. It only runs for the duration of the un-archiving process, and then quits automatically. The application is tucked away in System/ Library/CoreServices. Open it and select Preferences. On the second line, you can tell the application what to do with .zip files after you have opened them. The default is "leave archive alone," but the drop-down menu gives you three other options: "move archive to Trash"; "delete archive"; and "move archive to . . ." I recommend that you select "move archive to Trash*."* "Delete archive" may be too drastic. You could choose to move unzipped archives to a folder — Zip Files, for example — if you wanted to maintain an archive (Figure 3), but you probably don't need to do that..

Once you have changed the preference, quit the program. In the future, depending on your choice of setting, you will have one less file management task to do. Just think, over the years you could save up enough time for an extra game of *Angry Birds* on your iPad or iPhone!

#### **3. How to get rid of** *Mail* **downloads (attachments)**

Did you know that Apple *Mail* saves all your attachments to email messages? The attachment files are stored with your messages in the beginning, but if you open an attachment in *Mail* — by double-clicking it or using Quick Look — *Mail* stores a copy in your user account folder. Here is the pathway: (user name) / Library/Mail Download. You could have year's worth of files there occupying a huge amount of space.

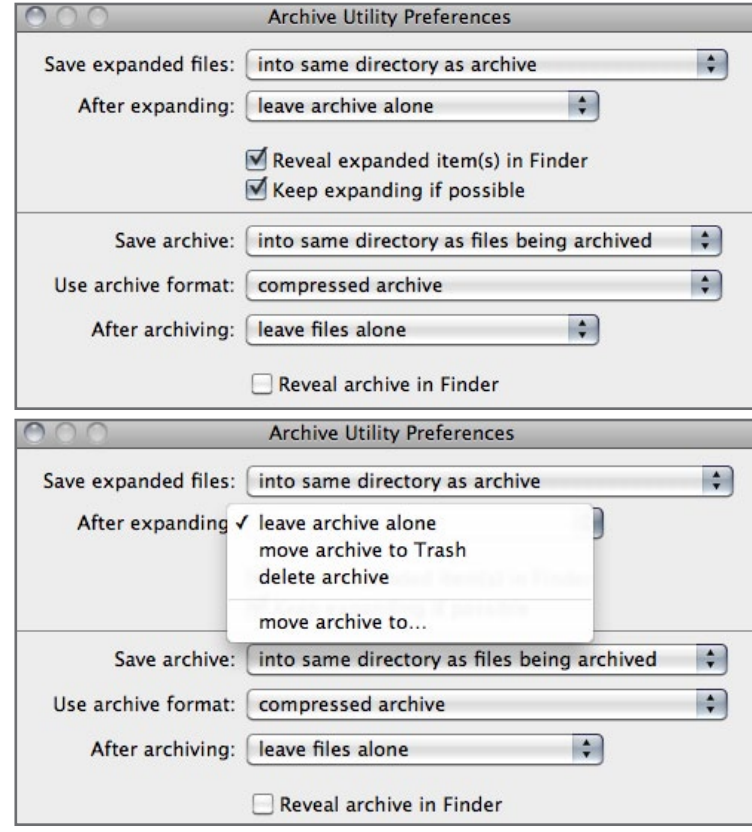

As a general rule, you should be able to delete these potentially large files without much concern. Those you wanted you probably saved and filed elsewhere on your hard drive. As a further backup, the attachments are also retained with the original messages, unless you go through the process of detaching and deleting them with the *Mail* application.

*Do you have some tricks of your own? Let us know so we can share them with the other readers; just use the feedback option at the bottom of page 2.*

**Figure 3.** Archive Utility Preferences, where you can opt to have zipped files deleted or moved automatically after the file is unarchived. I can imagine the operating system just loves the extra authority it gets with any of these selections.

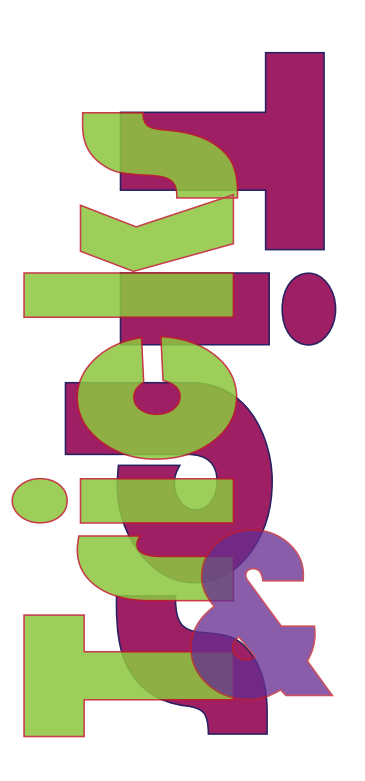

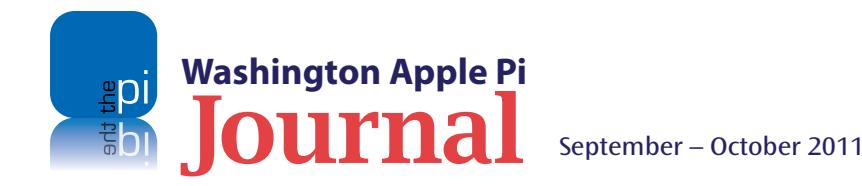

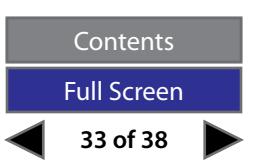

# <span id="page-33-0"></span>Washington Apple Pi Meetings

## **Upcoming Pi Meetings**

Where is Apple going? Its latest Mac OS X and iOS updates offer clues, as does its new online service dubbed iCloud. Is a revolutionary change in computing taking place? If so, what will it mean for you? Get insight and answers at the next four General Meetings.

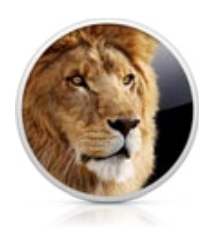

**BOB 5 800** 

#### **September 24, 9:30 a.m. at George Mason University**

In August Apple representative Aaron Davis gave a presentation on Lion, the new Mac operating system. The September meeting will offer a Pi perspective on Mac OS X 10.7. Come hear Larry Kerschberg, Lawrence Charters, and others expound on the wonders and warn of the pitfalls of Lion. Learn what Lion means to you from Pi members who know.

#### **October 22, 9:30 a.m. at George Mason University**

Apple is releasing an upgrade to iOS, their mobile devices operating system. In October, we will focus on the changes introduced in iOS 5. Our presenters will have put it through its paces and they will be ready to give you an important first look. Bring your upgraded iPod touch, iPad, or iPhone and follow along.

#### **November 19, 9:30 a.m. at George Mason University**

Apple is putting MobileMe out to pasture and replacing it with iCloud. iCloud replaces most, but not all, MobileMe services. Several, such as web hosting and Galleries, are being discontinued. iCloud also will fill the role the now-demoted Mac has historically played in synching with iOS devices. What does this mean? How does this change affect you? The November General Meeting will feature Pi members who will show you all the in-and-outs of this new service. They will demonstrate what iCLoud can do for you, and, maybe just as important, what it won't do for you. Come learn.

#### **January 28, 9:30 a.m. at George Mason University**

In the Pi tradition of members helping members, the January General Meeting will focus on what members have learned about the new operating systems and iCloud. By the start of the new year we'll have lived in the new world of Apple products and services for several months. Many of us will have made discoveries worth sharing. Come to the General Mw eeting prepared to share your favorite insights. This is your chance to give back to the community and help others grow.

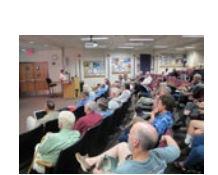

*iCloud* 

### **As always, check the [Pi website](http://www.wap.org) for additional, updated details on these meetings.**

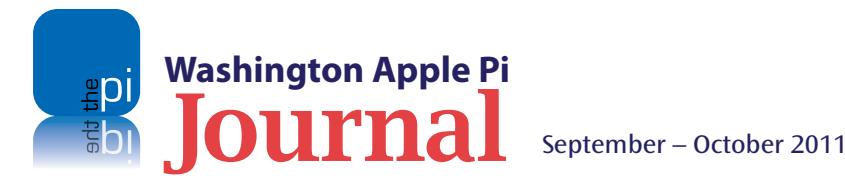

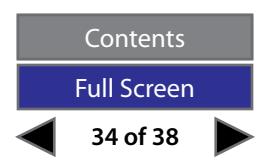

## <span id="page-34-0"></span>WRUTING QUAND

I'M ALWAYS SLIGHTLY TERRIFIED WHEN I EXIT OUT OF WORD AND IT ASKS ME IF I WANT TO SAVE ANY CHANGES TO MY MULTI-PAGE FILE THAT I SWEAR I DID NOT MAKE ANY CHANGES TO IN THE FIRST PLACE!

# 23 QUEST

SHOULDN'T MAPQUEST REALLY START THEIR DIRECTIONS ON # 5? I'M PRETTY SURE I KNOW HOW TO GET OUT OF MY NEIGHBORHOOD.

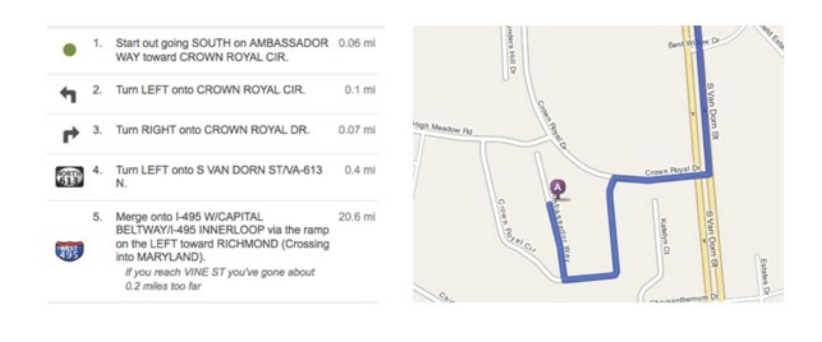

# **COMPUTER QUESTION #S**

was learning cursive really necessary?

**COMPUTER QUESTION #1** 

CAN WE ALL JUST AGREE TO IGNORE WHATEVER COMES AFTER BLUE RAY?

I DON'T WANT TO HAVE TO RESTART MY MEDIA COLLECTION --- AGAIN!

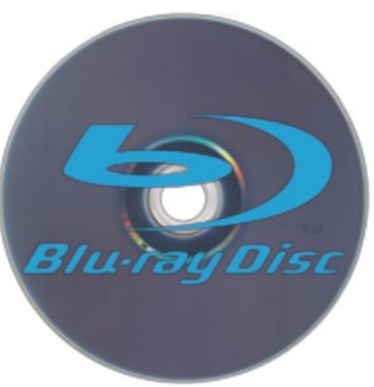

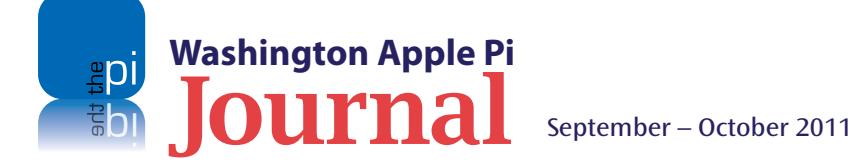

**35 of 38** Contents Full Screen

## <span id="page-35-0"></span>**Members Helping Members**

Dedicated volunteers are the lifeblood of the Pi. Whether it is installing a hard drive at a Clubhouse Saturday event, answering questions at a General Meeting, or placing advice on the TCS Forums, there are many ways to pitch in and help, depending on a member's interests and talents. Please consider making a commitment to ensure that the Pi remains a strong and energetic club dedicated to helping its members. All volunteer efforts are appreciated. Check out these areas where assistance is needed.

#### **Featured Position – General Meeting Webcast Director**

The Pi currently captures its General Meetings on videotape for future viewing by members who cannot attend the meetings. Using the same camera, we are able to concurrently produce live webcasts so members can view the meeting in real time via the Internet. We need a dedicated volunteer to oversee the technical and production aspects of this webcast.

There are various technical components to putting up the video on the Pi's *Ustream* web page. The Webcast Director needs to that ensure that the equipment is properly set up and functioning, and needs to monitor the audio and video streaming production from start to finish (or designate someone to do this) to ensure satisfactory audio and video quality. The Webcast Director will not be responsible for any other part of the General Meeting program, but will focus exclusively on the webcast production.

Any previous experience in TV or video production would be advantageous, but is not required. A basic understanding of video and audio equipment and how to connect them would be helpful, but the contracted cameraman has primary responsibility for equipment hookup. The Webcast Director needs to make sure that the meeting presenters do not stray from their predetermined stage positions, so they remain adequately illuminated for the entire presentation. Also, this person should be available in case of a technical or other problem that would require the speaker to temporarily suspend their presentation. Case in point: the Webcast Director will stop the action when the cameraman indicates that a new tape needs to be swapped out in the video camera.

If you are interested in helping out with an eye on taking over this important position, contact Bob Jarecke at **robert.jarecke @wap.org.**

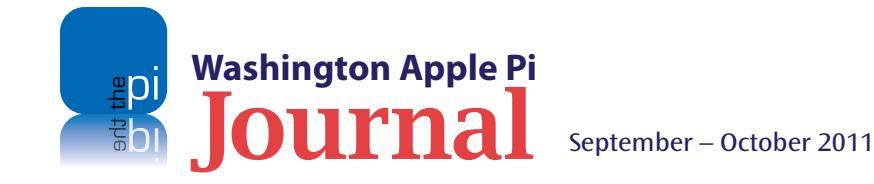

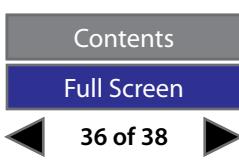

#### *Journal* **Managing Editor**

The *Journal* is an established, time-honored publication of the Washington Apple Pi and it is in need of someone to take over as Managing Editor, leading a team of dedicated and highly skilled volunteers. The *Journal* is published on a bi-monthly basis so most of the activity occurs in the three weeks leading up to the publication date. In addition, this person will be a member of the Pi's Publications Committee, which has oversight of all printed material published by the Pi. The job is challenging, but very rewarding.

If you enjoy writing and want to help the Pi progress, this is the job for you. If you enjoy working with enthusiastic colleagues on meaningful projects, apply today.

Contact the interim *Journal* editor, Jay Castillo, at **editor@wap.org** with any questions or to express your interest.

#### **General Meeting Manager**

Our General Meeting programs need someone dedicated to the planning and managing of these important club events. The job includes coordinating meeting activities, making any necessary arrangements, and managing the behind-the-scenes tasks. While it sounds like a job for Superman, that really is not the case. If you have juggled household duties or been an office administrator, you have the skills. While another Pi manager emcees the meeting, you will be making him or her look good!

Because this activity needs to be approved by the Pi's Management Committee, the volunteer will serve as an adjunct member of that committee. This volunteer opportunity is guaranteed to keep you busy, and when the meeting is over and everything is packed up, lunch is on the Pi.

Send your inquires to **robert.jarecke@wap.org**.

Contact **office@wap.org** to express interest and we'll go from there.

#### *iChat* **Help Volunteer**

Apple's *iChat* application offers a way for Pi members to help other members from the comfort of their own home. Interested? Read on.

*iChat* is an ideal means for direct communication using text, voice, video, or, in the last two versions of Mac OS X, screen sharing. With the Pi having commercial grade servers and server software, we now have the means to host our own *iChat* network. We are currently testing the capability of this interactive networking software, and the first results are positive.

So what will Pi *iChat* Help volunteers do? Basically, the volunteer helps members who have questions or a problem, but instead of meeting face-to-face, you handle the matter using *iChat*. What's that? You don't use *iChat* or haven't even launched it yet? No problem, we will train you. We will also be providing guidance on how to deal with common issues, and on problem-solving techniques, and will supply a list of associate helpers who can help with particular issues. All you need to bring to the equation is your people skills and a genuine desire to help.

If you have even the slightest interest or any questions, contact the Management Committee Chair, Bob Jarecke, at **robert.jarecke @wap.org**.

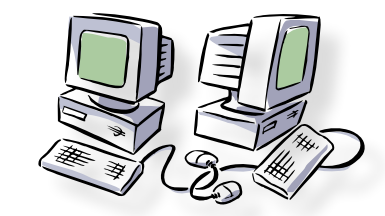

**37 of 38**

**Contents** Full Screen

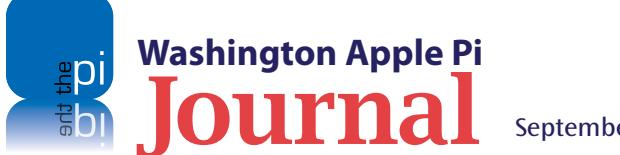

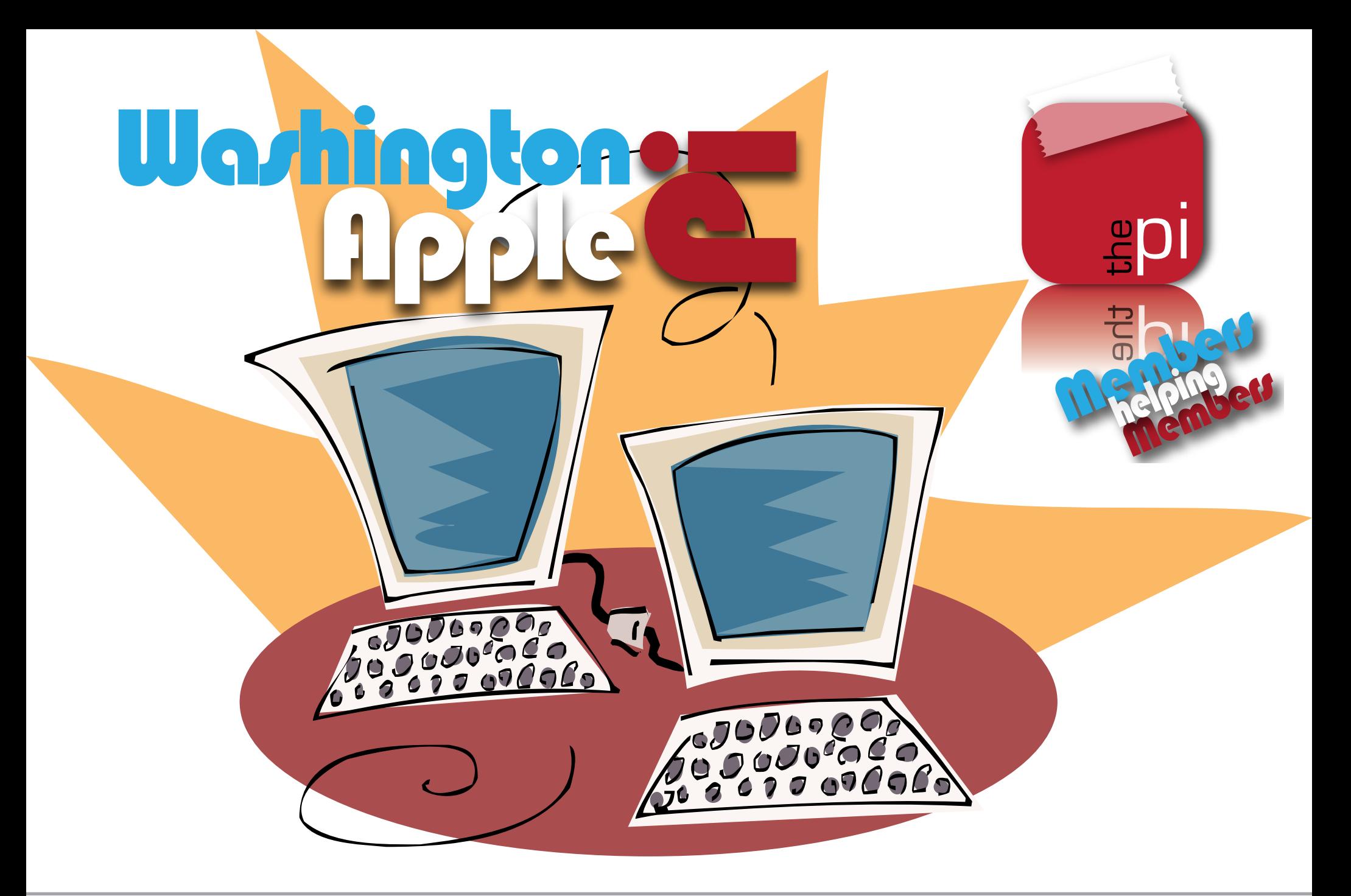

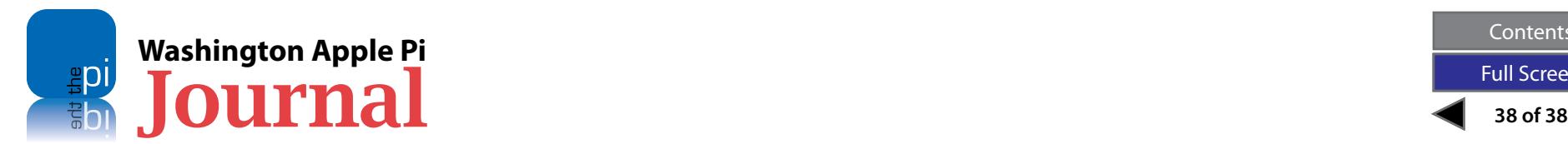

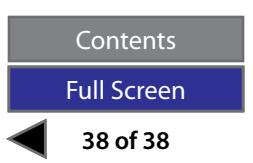